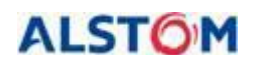

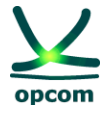

# **The OPCOM IDA Trading System**

## **The User's Guide for the Intraday Market – Intraday Auction (IDA)**

13 June 2024

 **Revision 1**

#### **Disclaimer:**

This user guide is subject to copyright and to the rights over OPCOM S.A. registered trademarks. Multiplying and partial or total use of this document is permitted only based on the written consent of the management of OPCOM S.A.

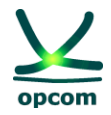

### **HISTORY OF REVISIONS**

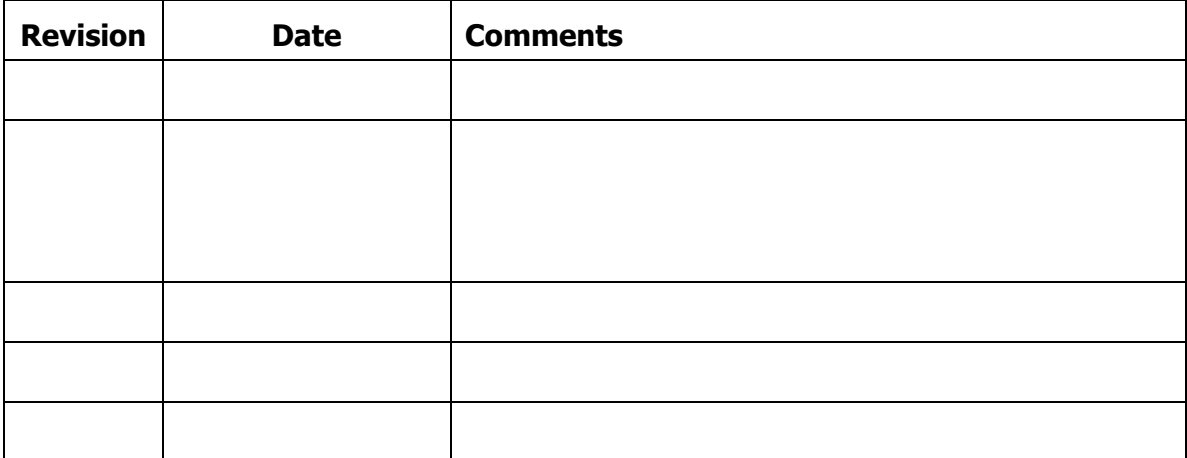

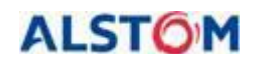

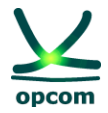

#### **TABLE OF CONTENTS**

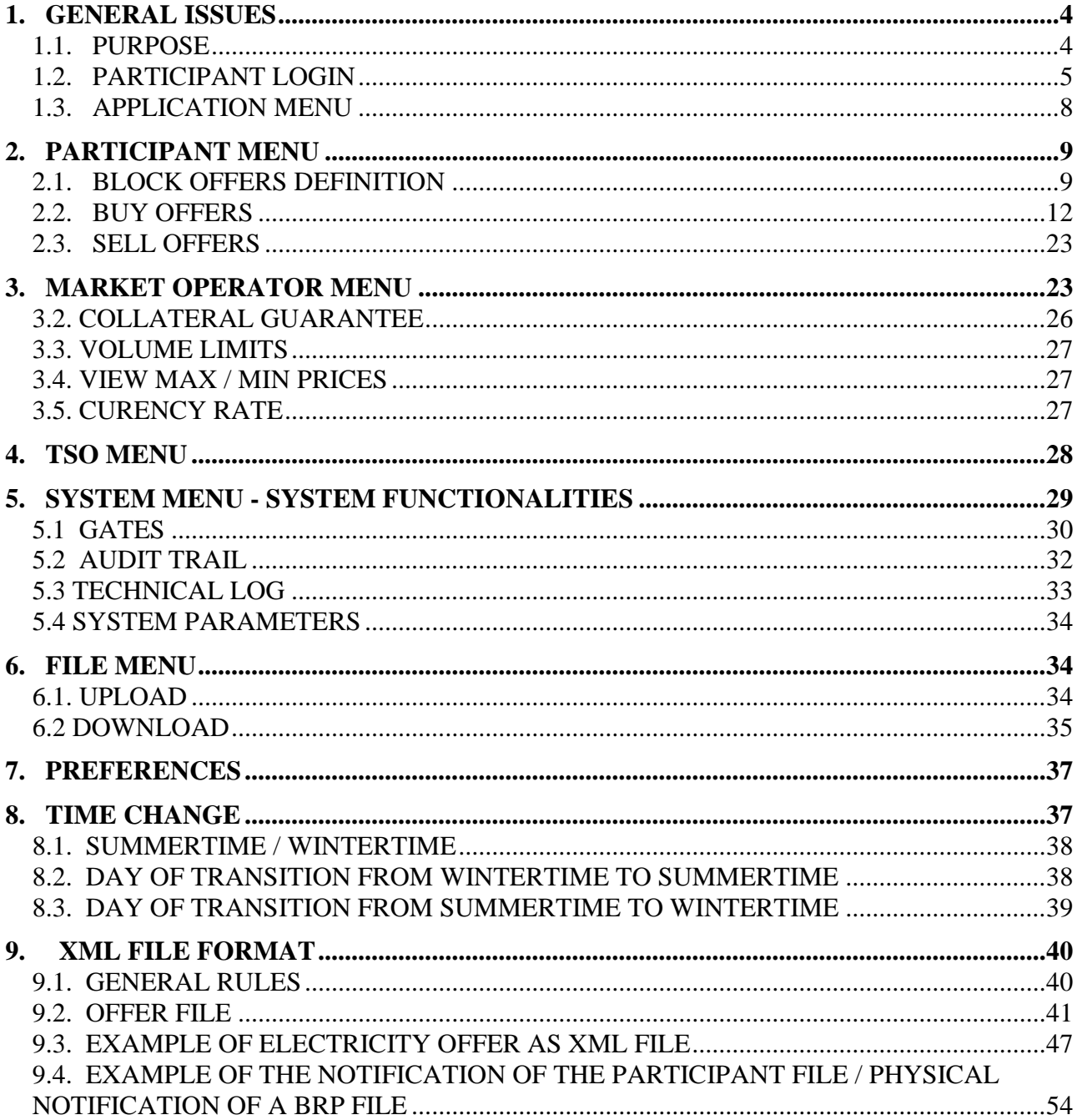

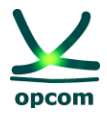

### <span id="page-3-0"></span>**1. GENERAL ISSUES**

**DISCLAIMER:** This Guide represents a guideline for market participants in order to use the IDA trading system. Although all the measures to ensure the correctness of the information were taken when preparing this Guide, OPCOM does not assume any liability for errors or omissions, or for the damages resulted from the use of the information contained in this document. The author shall not be liable for any commercial damage caused or allegedly caused, directly or indirectly, through the use of the information contained in this document.

\_\_\_\_\_\_\_\_\_\_\_\_\_\_\_\_\_\_\_\_\_\_\_\_\_\_\_\_\_\_\_\_\_\_\_\_\_\_\_\_\_\_\_\_\_\_\_\_\_\_\_\_\_\_\_\_\_\_\_\_\_\_\_\_\_\_\_\_\_\_\_\_

The information from the Guide does not represent recommendations to bid or to conclude trades, instead it represents values given with the purpose of exemplifying the facilities of the trading system only.

According to the in-force regulations, offering, trading, notification as well as financial settlement are performed in CET time.

**ATTENTION:** Before participating to the commercially implemented Intraday Auction Market, we recommend participants to thoroughly read and assuming the rules and information about trading mechanisms on the IDA provided by the regulations in force, as well as to understand the facilities of the trading system. The assimilation of complete information regarding the IDA trading system functionalities will facilitate the progressive use of all its facilities by the participants.

REMARK: The screenshots are taken from the test sessions and include the correct representation of the gates, stages and processes in the relevant contexts, but may not reflect the correct times according to production session. The times related to the gates and processes in the production session are presented in the *Operational Procedure on the operation of the IntraDay Auction* Electricity Market (IDA).

### <span id="page-3-1"></span>**1.1. PURPOSE**

The purpose of this guide is to offer to the registered **I**ntra**D**ay **A**uction (**IDA**) participants the basic information regarding the use of the IDA trading system, applicable in the market coupling frameworkcoupled mode, according to the following operating hours:

- a) IDA1 with bidding gates closing on day D-1 at 15:00 CET for the entire delivery day D [0h-24h];
- b) IDA2 with bidding gates closing on day D-1 at 22:00 CET for the entire delivery day D [0h-24h];
- c) IDA3 with bidding gates closing on D-day at 10:00 CET for the second half of delivery day D [12h-24h];

**NOTE**: The guide contains the basic information for each individual IDA auction session regarding the submission of bids, the visualization of the market status and trades confirmations, downloading the trades notifications and the physical notifications and is intended for the Intra

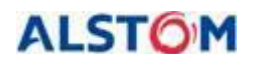

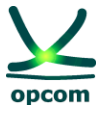

Day participant trading within the IDAs. D represents the delivery day to which the auction sessions are referring to.

\_\_\_\_\_\_\_\_\_\_\_\_\_\_\_\_\_\_\_\_\_\_\_\_\_\_\_\_\_\_\_\_\_\_\_\_\_\_\_\_\_\_\_\_\_\_\_\_\_\_\_\_\_\_\_\_\_\_\_\_\_\_\_\_\_\_\_\_\_\_\_\_

The user's guide assumes that the users of the system are familiarized with the provisions of the regulations in force regarding the functioning of the ID in a market coupling mode, and therefore, this documentation covers only the functionalities of the IDA trading system presentation.

The Trading System is a web-based application. For this, one of the browsers Microsoft Edge or Google Chrome are necessary. The informatics system for IDA is not compatible with other browsers as Opera or Mozilla.

### <span id="page-4-0"></span>**1.2. PARTICIPANT LOGIN**

The participant must use one of the browsers Microsoft Edge or Google Chrome, and write the URL address of the IDA Trading System: <https://ida.opcom.ro/dam/dam-participant>.

The browser will request the user to select the certificate needed to log in and fill in the username and password in the window below for authentication. Both the certificate required to connect to the platform and the access credentials are provided at registration along with the necessary installation details:

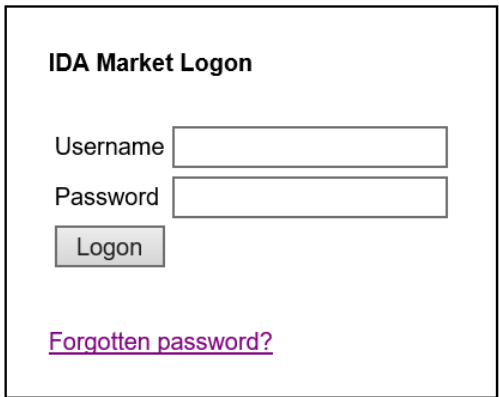

After entering the username and password it will be connected to the application:

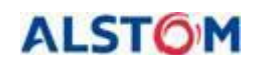

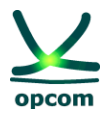

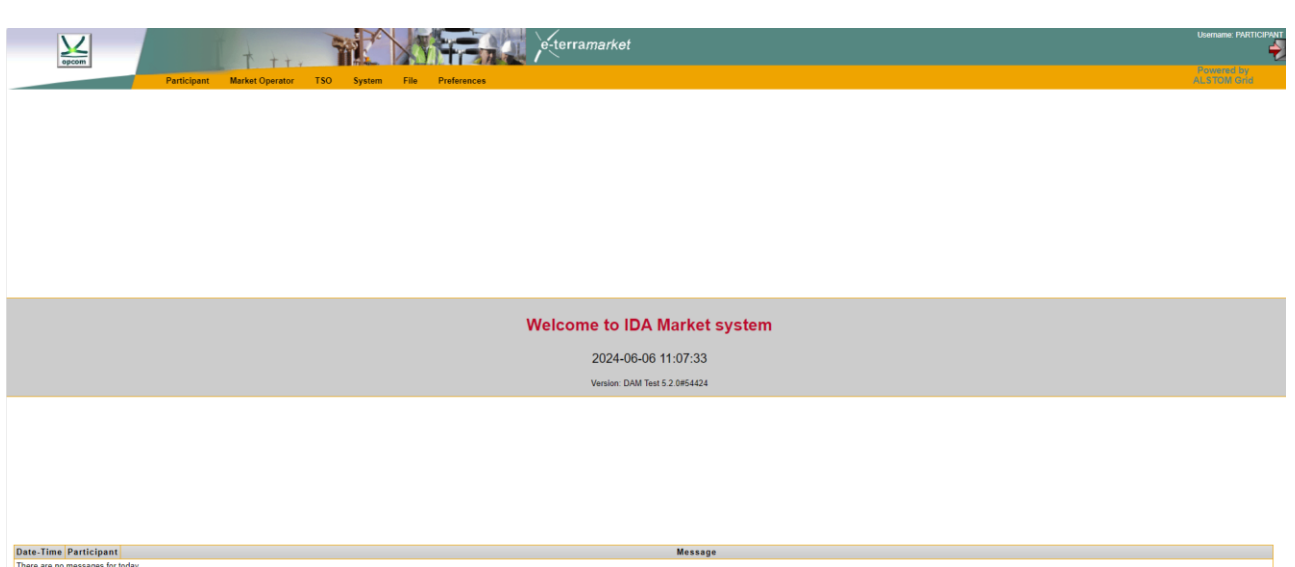

The user's interface is divided in two sections:

- The upper section which contains the menu and grants access to the main functionalities of the application;
- The center section which is the main workspace of the application.

If it is desired to change the password or if the password to connect to the IDA platform has been forgotten, the participant can use the "Forgotten password" function. Will be asked to fill in the email address provided to OPCOM upon registration and an automatic email containing a verification code will be sent, needed to reset the access password.

ATTENTION: If the e-mail adrressed is different or if you insert a different passsword then the ones provided during the registration process, the access code will not be receieved and you will not be able to change the password.

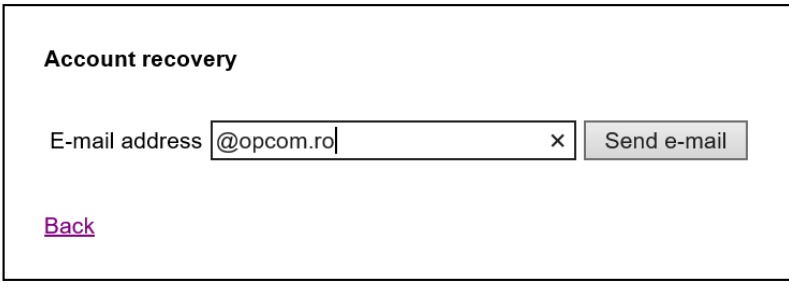

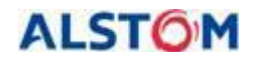

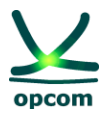

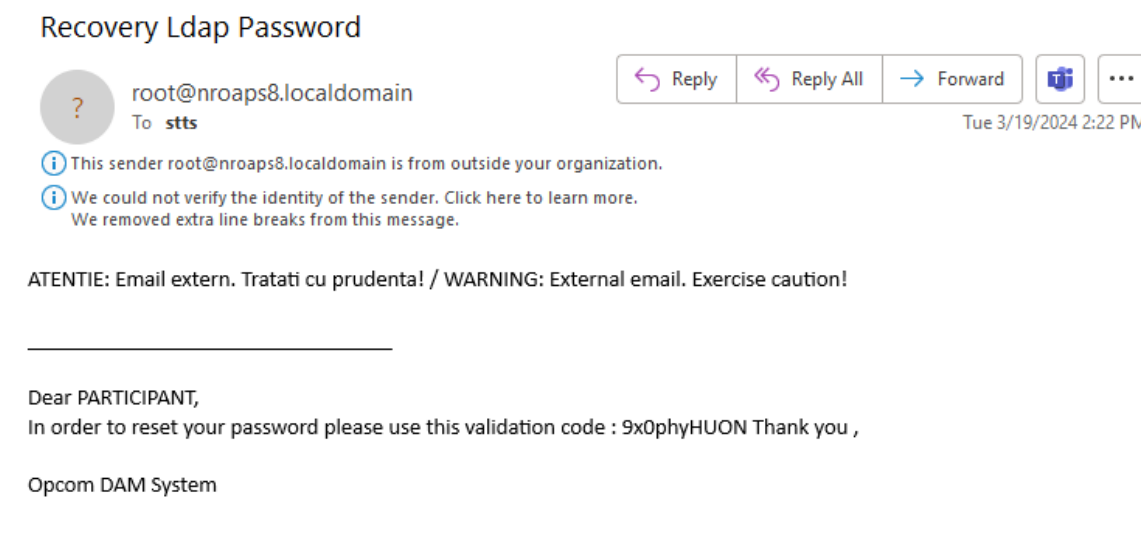

Enter the code received by email and press the "Verify authorization code" button.

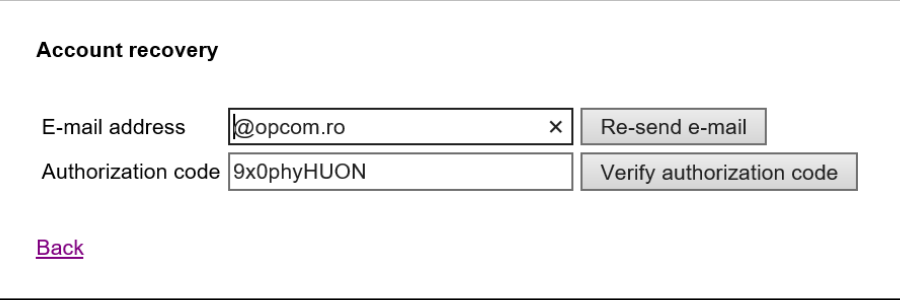

Choose a new password and press "Save".

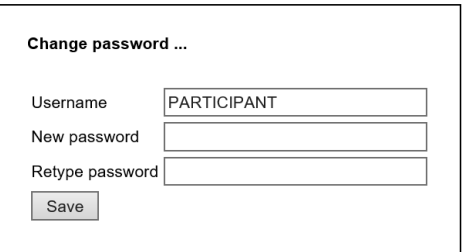

After successfully completing these steps, logging into the IDA trading platform will be done with the new password.

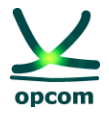

### <span id="page-7-0"></span>**1.3. APPLICATION MENU**

The main menu of the application is horizontally disposed and is composed by submenus, each representing a functionality domain. In order to access the articles from the menu, the user has to select the relevant menu.

\_\_\_\_\_\_\_\_\_\_\_\_\_\_\_\_\_\_\_\_\_\_\_\_\_\_\_\_\_\_\_\_\_\_\_\_\_\_\_\_\_\_\_\_\_\_\_\_\_\_\_\_\_\_\_\_\_\_\_\_\_\_\_\_\_\_\_\_\_\_\_\_

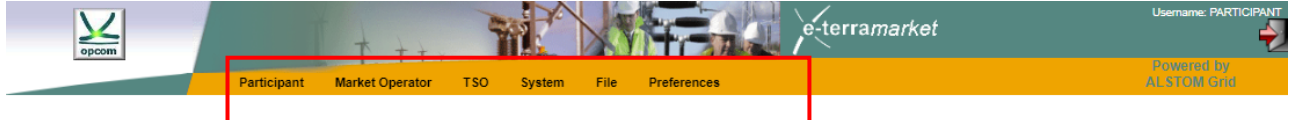

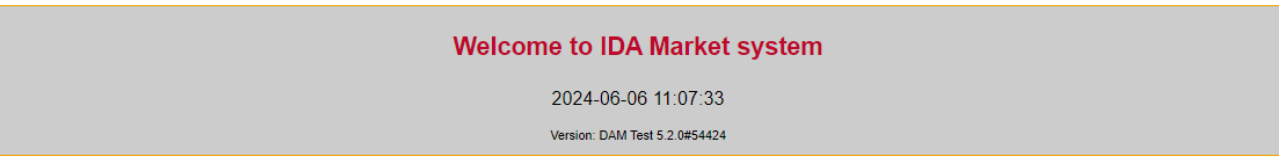

The functionalities of the trading system are organized based on responsibility fields, as follows:

- 1. **Participant**: the trading system grants access to the participant's offers in order to define block offers or to view the block offers defined by the operator, to submit new offers, to modify or cancel offers.
- 2. **Market Operator:** the trading system grants access to the information whose publication in the trading system is in the IDA operator's **(IDAO)** responsibility**,** such as the confirmation of trades, collateral guaranties and so on.
- 3. **TSO (Transmission system operator)**: the trading system offers a dedicated screen which shows the available transmission capacity on interconnections.
- 4. **System:** the trading system grants access to the information controlled by the trading system, such as gate mechanism, technical log, and audit trail.
- 5. **File:** the trading system offers interfaces for the uploading and downloading of XML files.
- 6. **Preferences:** it allows the configuration of the user's preferences with regard to the display language.

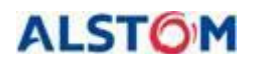

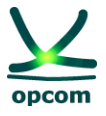

Some of the pages which contain a large quantity of data, such as the list of the electricity offers, the technical journal and the audit trail are divided and paginated. In this case the application will show a limited number of lines per page (10, implicitly) instead of showing a long list. In the cases where the information mentioned in the active menu cannot be contained in a single page displayed, the user has control over the pagination.

\_\_\_\_\_\_\_\_\_\_\_\_\_\_\_\_\_\_\_\_\_\_\_\_\_\_\_\_\_\_\_\_\_\_\_\_\_\_\_\_\_\_\_\_\_\_\_\_\_\_\_\_\_\_\_\_\_\_\_\_\_\_\_\_\_\_\_\_\_\_\_\_

### <span id="page-8-0"></span>**2. PARTICIPANT MENU**

The **PARTICIPANT** menu allows submitting/amending/cancelling of offers by the participant. From this menu, one of the following options is selected:

- **Block definition** It shows the block offers defined by the IDA operator and the participant's own defined block offers and allows the Participant to define new block offers.
- **Buy Offers**  it allows submitting/amending/cancelling of buy offers.
- **Sell Offers** it allows submitting/amending/cancelling of sell offers.

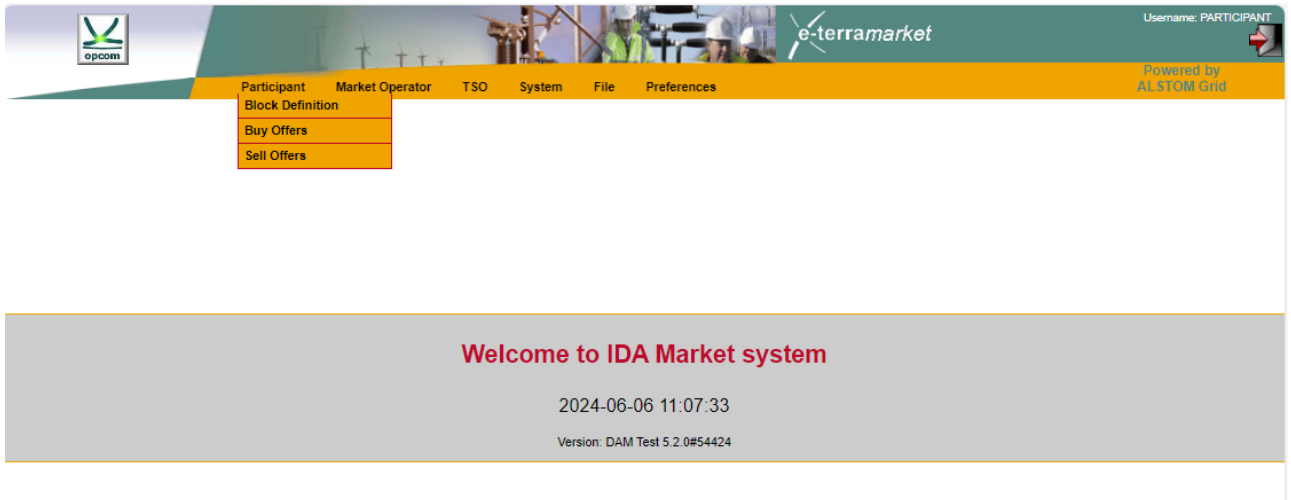

**NOTE:** The participant can submit offers only for those days in which the exchange rate is available. For the days in which the exchange rate is available the limits of the price scale are defined and are shown in interface offer form.

### <span id="page-8-1"></span>**2.1. BLOCK OFFERS DEFINITION**

In the screen for the defined block offers there are displayed:

- Block offers defined by the IDA operator (these have the mention **System** in the **Party** field)

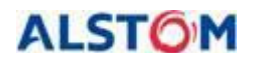

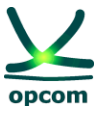

- Block offers defined by the participant (these contain the mention **[Name of the Participant]** in the **Party** field)

\_\_\_\_\_\_\_\_\_\_\_\_\_\_\_\_\_\_\_\_\_\_\_\_\_\_\_\_\_\_\_\_\_\_\_\_\_\_\_\_\_\_\_\_\_\_\_\_\_\_\_\_\_\_\_\_\_\_\_\_\_\_\_\_\_\_\_\_\_\_\_\_

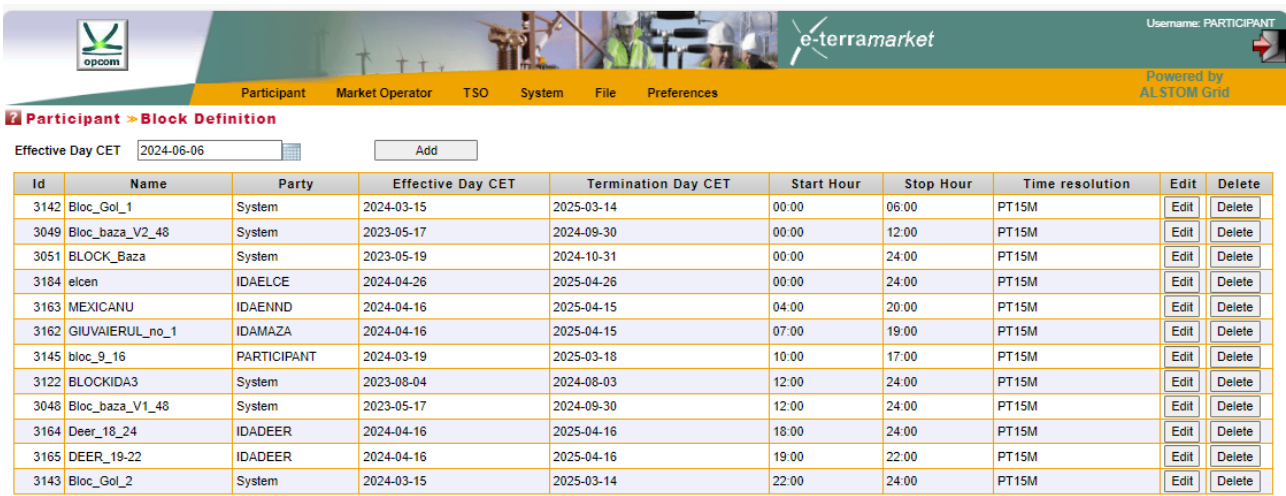

**NOTE**: For the new defined block offers, the participant shall choose names which are different from the name of the block offers predefined by IDAO. If the participant defines a block offer with the same name as one of a predefined block offer, when the offer is saved the block offer predefined by IDAO will automatically be taken into consideration.

In order to avoid these situations, we recommend you not to define block offers with the same name of a block predefined by IDAO. Furthermore, we recommend you not to define blocks whose period overlaps with another period of a block predefined by IDAO.

In order to define a block offer the participant will follow the next steps:

- The **Add** button is selected and the form regarding the definition of a new block offer will be opened:

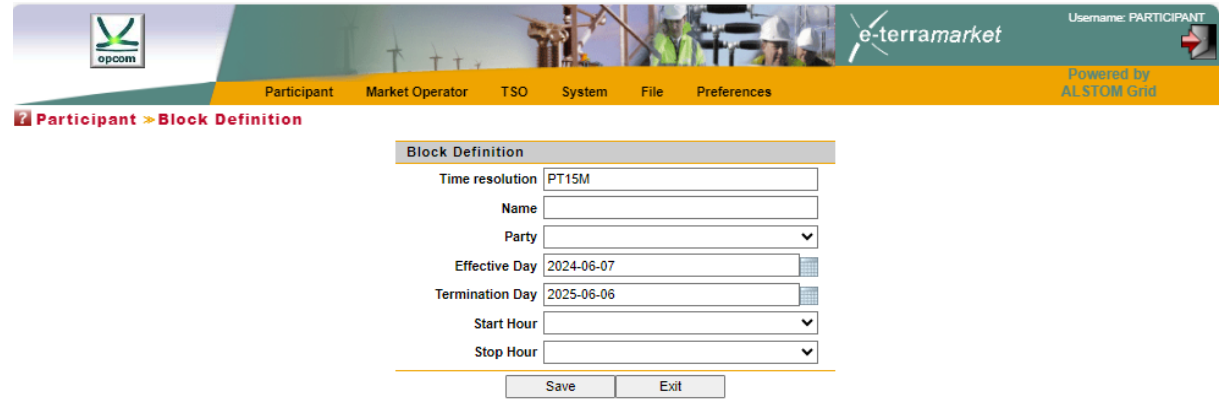

## **THE INTRADAY AUCTION MARKET TRADING SYSTEM**

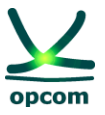

- The data is filled in (by typing or by selecting the available options) for the definition of the block offer, i.e.:
	- o Time resolution **[PT15M] –** resolution of block bids, for IDA being in 15 minutes
	- o The name of the block offer **[Name]**
	- o Name of the participant **[Participant]**
	- o The starting date of the validity period of the block being defined **[Effective day]**
	- o The termination date of the validity period of the block being defined **[Termination Day]**
	- o The starting hour of the block definition period **[Start Hour]**

\_\_\_\_\_\_\_\_\_\_\_\_\_\_\_\_\_\_\_\_\_\_\_\_\_\_\_\_\_\_\_\_\_\_\_\_\_\_\_\_\_\_\_\_\_\_\_\_\_\_\_\_\_\_\_\_\_\_\_\_\_\_\_\_\_\_\_\_\_\_\_\_

- o The stop hour of the block definition period **[Stop Hour]**
- The settings are saved by selecting the **Save** Button.

**ATTENTION:** A clear distinction must be made between the starting hour of the block validity which is being defined and the first quarterly trading interval of the block. A block offer defined between the hours 10:00 – 22:00 is a block offer defined for the intervals 41-88 as a result of trading in 15 minutes granularity.

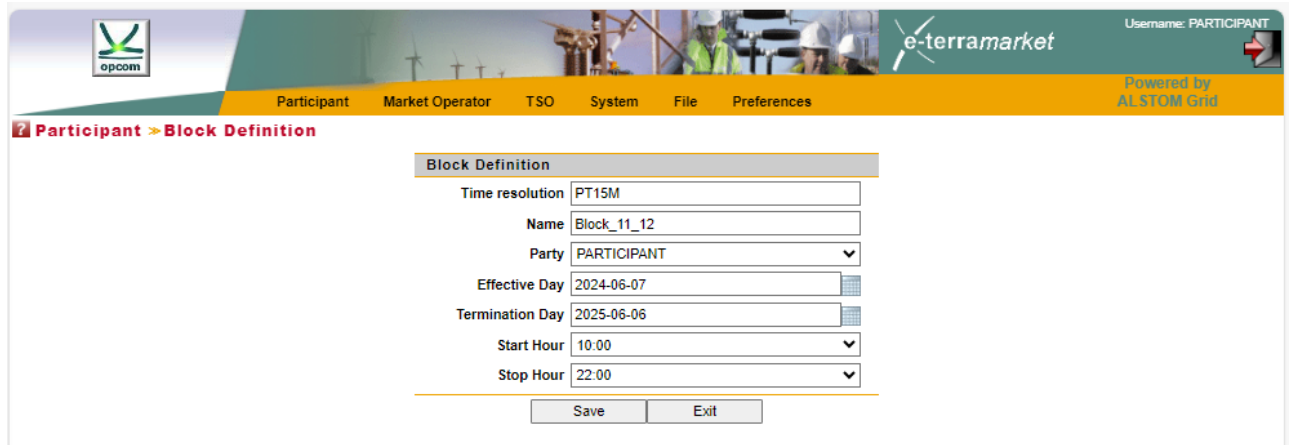

According to the in-force regulations, the participant can send on each IDA trading session:

- A buy offer (exclusively containing quarterly offers)
- A sell offer (exclusively containing quarterly offers)
- More block offers

In order to send offers of a certain direction (sell or buy, respectively) the participant will select the respective intended option/type.

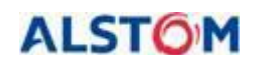

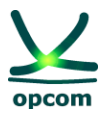

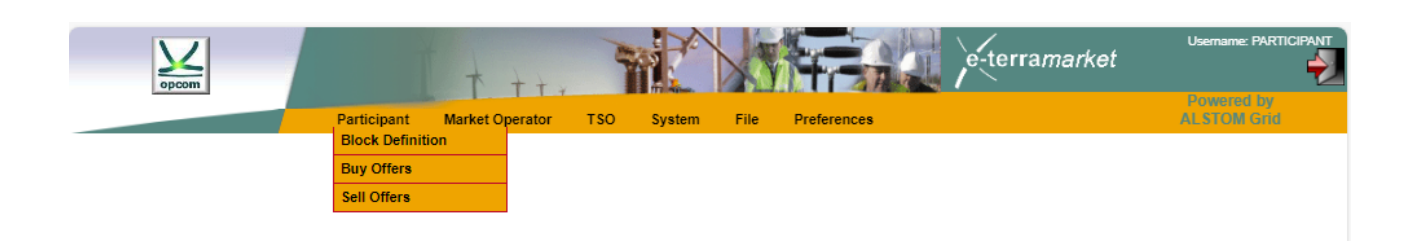

### **The format of the data display**

**ATTENTION:** In the following clarification text, the expression "the display of data" shall not be interpreted as the insertion of data.

The values of the offers are displayed in the **Buy Offers, Sell Offers** windows, with the maximum decimal numbers allowed according to the regulations, i.e., the quantities with 1 decimal after the decimal separator and the prices with 2 decimals after the decimal separator.

**NOTE:** The data is displayed in English format regardless of the configuration of the computing station, i.e., **the decimal separator is represented by a dot** (for instance 1421.4 meaning a thousand four hundred and twenty-one and four tenth), the displayed value of the offer being 1421.4. More examples are mentioned in the following table:

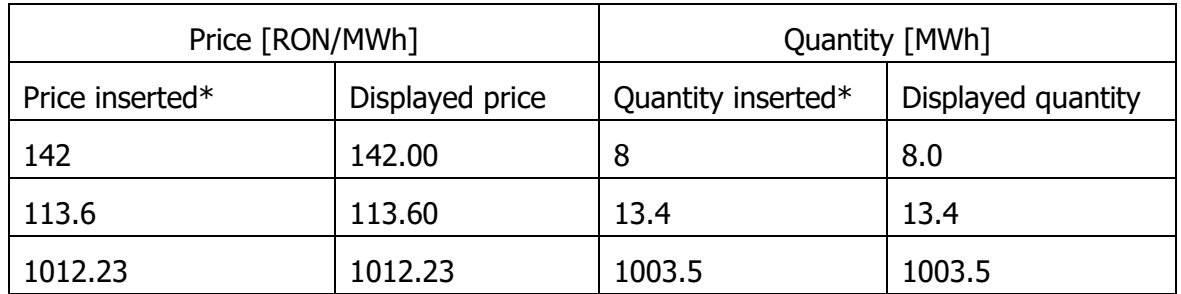

\* The prices/quantities mentioned in the table (according to the operator's intention to insert) were displayed in English format, i.e., by using the **dot as the decimal separator.**

In case that it uses the wrong decimal separator, it will display an error message and the wrong decimal number will be colored in red:

### <span id="page-11-0"></span>**2.2. BUY OFFERS**

In order to insert buy offers (quarterly single offers or quarterly block offers) the option **Buy Offers** is selected from the **Participant** menu, the desired IDA session 1, 2 or 3 is selected and the **New** button is pressed.

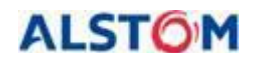

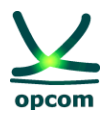

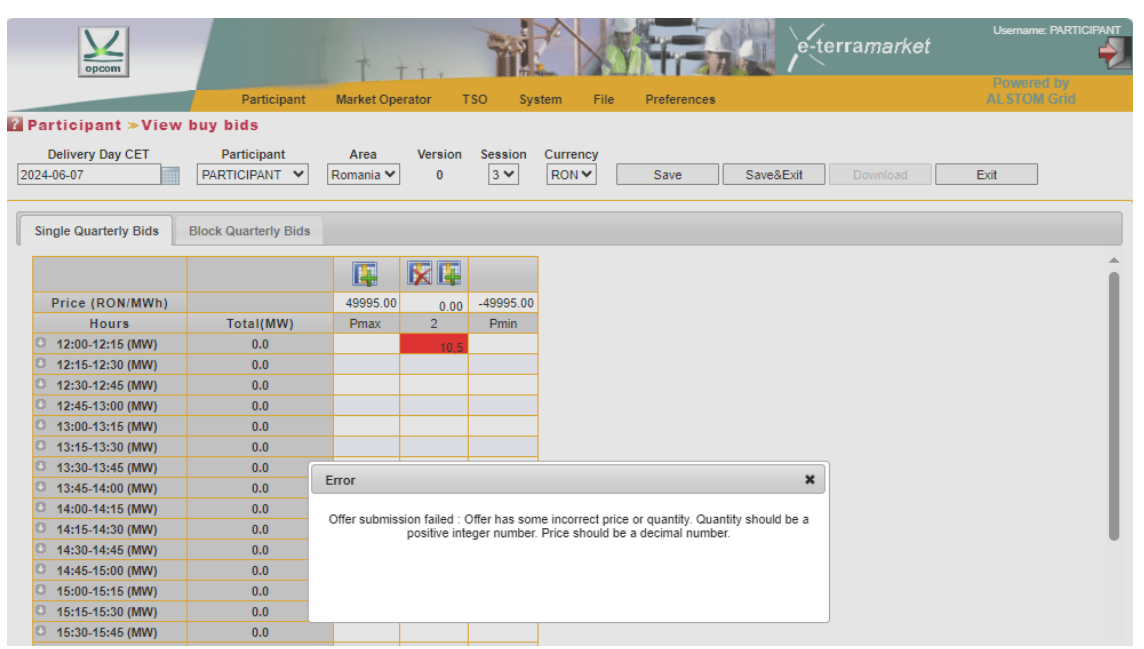

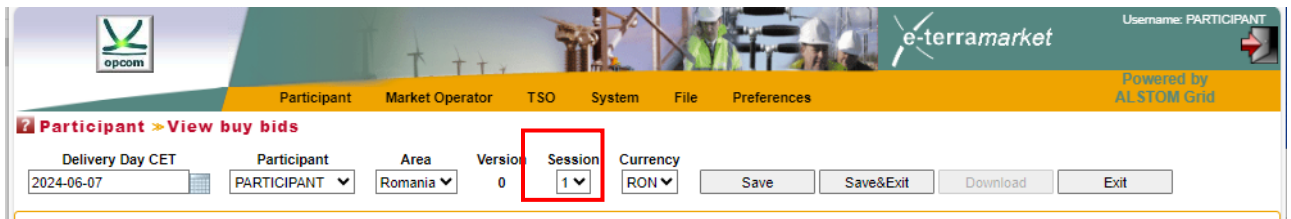

For the purpose of identifying an offer more easily, this page offers user the possibility to filter the data, by using the following criteria:

**Delivery Day CET** Filters the electricity offers based on the delivery date for which the offer is submitted/amended/cancelled;

**Participant** The name of the participant which will be displayed in the trading system;

**Area** Filters the electricity offers based on the trading zone which is referred to in the offer. This facility of the system has a general nature. The participants will exclusively select the Romanian Area for submitting the offer.

**Version** Filters all the electricity offers based on the version. Implicitly, only the last version is displayed.

**Session** Filter energy offers based on IDA session. By default, only the energy offers for IDA1 are displayed.

It is possible to select more searching criteria at the same time. In this case the logical operator AND is applied to the selected criteria. For example, the below mentioned filter will display all the electricity sell offers for the delivery day March 21, 2024 **AND** the Romania trading area **AND** the last version registered in the trading system **AND** IDA session:

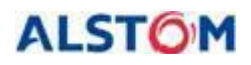

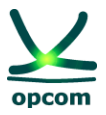

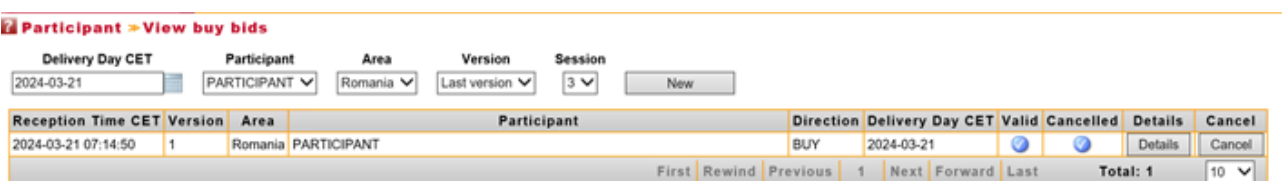

If the exchange rate is not available, the limits of the price scale cannot be calculated in RON and the participant cannot submit offers. When selecting the **New** option, the error message **No available currency rate for EUR at the delivery day 2024-10-28** will be displayed.

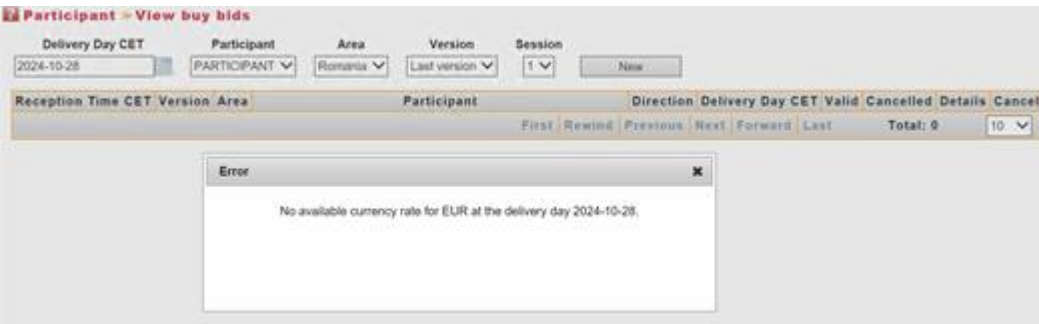

### **a) CREATING AN ELECTRICITY OFFER**

A new energy offer (quarterly or block) can be created by selecting from the session field the desired IDA session (1, 2 or 3) and then pressing the **New** button. The application opens a screen displaying two available forms:

- **Single Quarterly Bids** for creating quarterly offers.
- **Block Quarterly Bids** for creating quarterly block offers.

Energy offers for IDA 1 and IDA 2 auction sessions starts from 00:00 AM, having 96 intervals.

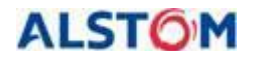

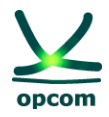

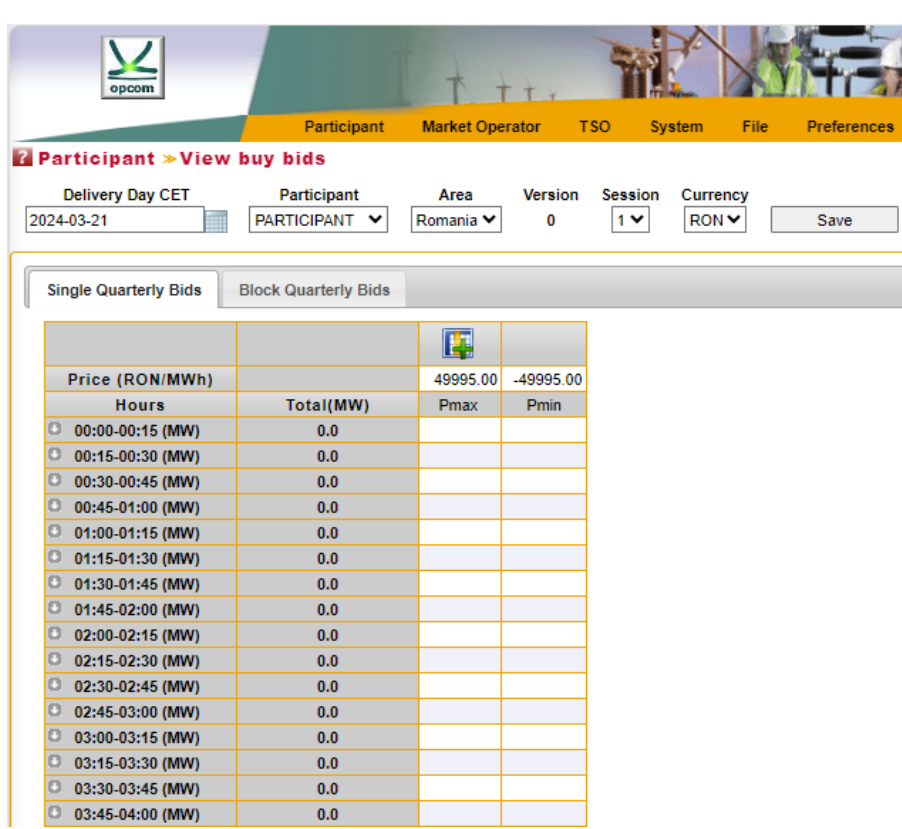

Energy offers for IDA 3 auction starts from 12:00 PM, having 48 intervals.

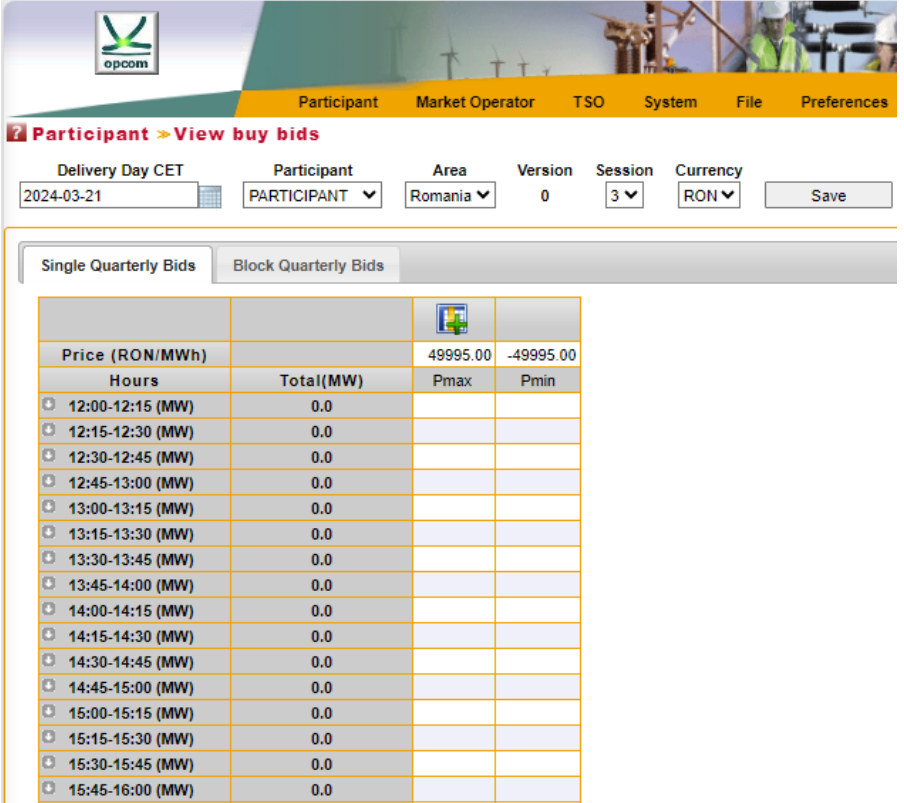

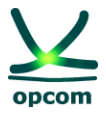

#### **b) SINGLE QUARTERLY BIDS**

In order to submit quarterly offers, the template (sheet) **Single Quarterly Bids** regarding submitting quarterly offers is selected.

\_\_\_\_\_\_\_\_\_\_\_\_\_\_\_\_\_\_\_\_\_\_\_\_\_\_\_\_\_\_\_\_\_\_\_\_\_\_\_\_\_\_\_\_\_\_\_\_\_\_\_\_\_\_\_\_\_\_\_\_\_\_\_\_\_\_\_\_\_\_\_\_

**ATTENTION:** The offers are treated separately based on IDA session and their nature, i.e., sell or buy. Submitting an offer of a certain type (sell or buy) will not replace an offer of the other type (buy or sell respectively).

How the offer should be filled in:

- 1. The first and the last column will always contain the limits of the price scale (minimum and maximum). In case there is no exchange rate available for the selected delivery day, the offer form will not be displayed. The participant will insert quantities for the intended offer prices.
- 2. The Price is inserted in the first line of the offer form, in RON with two (2) decimals.
- 3. The Quantity is inserted in MW with one (1) decimal at the intersection between the row related to the trading interval and the column related to the price.
- 4. The participant can add/delete a price level by pressing the **Add <b>R**. /Delete **R.**
- 5. Inserting of quantities for the first and last columns (price limits) is not mandatory. Inserting quantities in the columns related to the price limits of the price scale, represents the availability of the participant to sell/buy at these price limits.
- 6. For each quarterly interval, a maximum of 32 price-quantity pairs can be inserted.

#### **Participant > View buy bids**

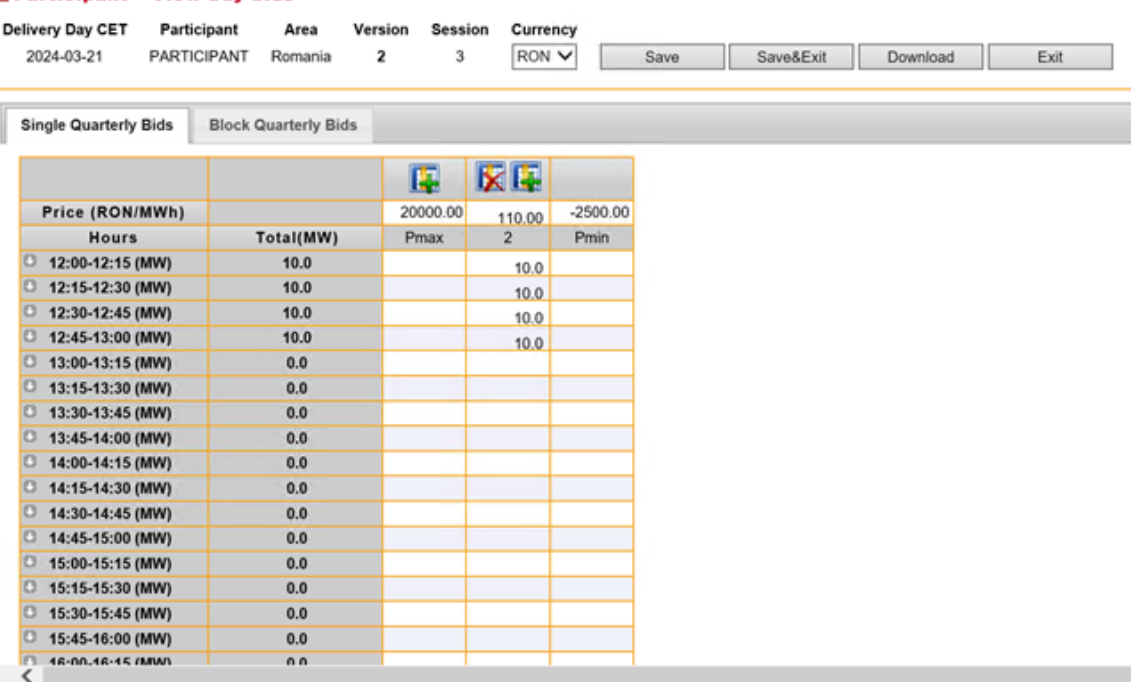

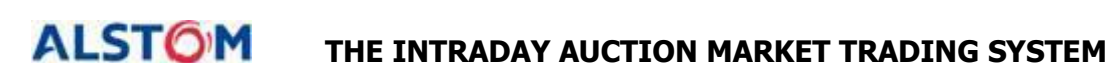

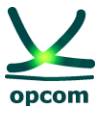

The offer will be saved in the IDA trading System after pressing the **Save** or **Save/Exit** buttons.

\_\_\_\_\_\_\_\_\_\_\_\_\_\_\_\_\_\_\_\_\_\_\_\_\_\_\_\_\_\_\_\_\_\_\_\_\_\_\_\_\_\_\_\_\_\_\_\_\_\_\_\_\_\_\_\_\_\_\_\_\_\_\_\_\_\_\_\_\_\_\_\_

**ATTENTION:** The quantities from the offer's quantity-price pairs are cumulated. For an offer price, the quantity which can be traded is the cumulated with quantity offered on the same trading interval at all prices lower than quantity-price pair's price for the sell offers, respectively, at all prices bigger than quantity-price pair's price for the buy offers.

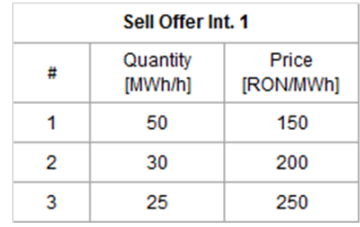

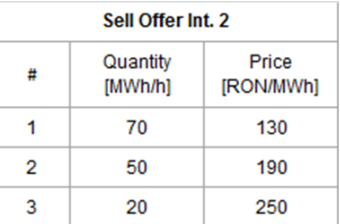

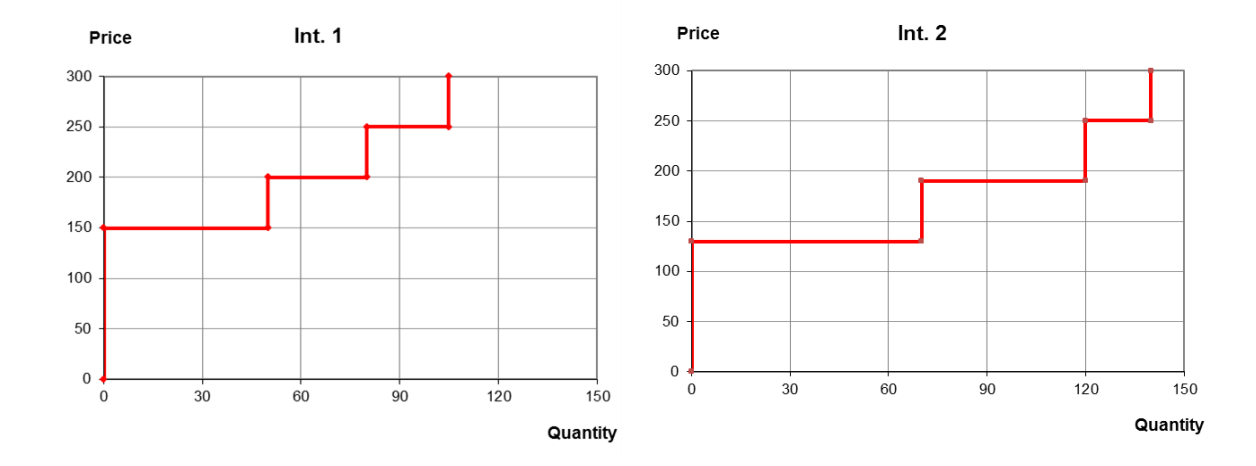

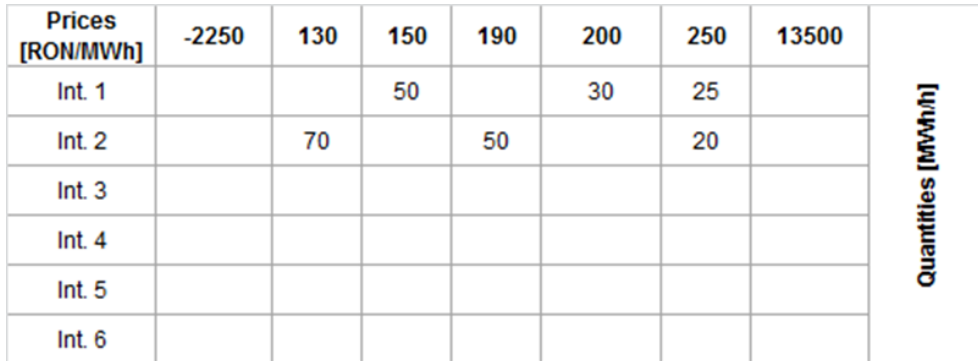

After pressing the **Save** button and in case the offer is valid, will be displayed in the table below for the IDA auction session for which it was desired to enter it:

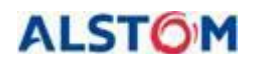

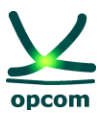

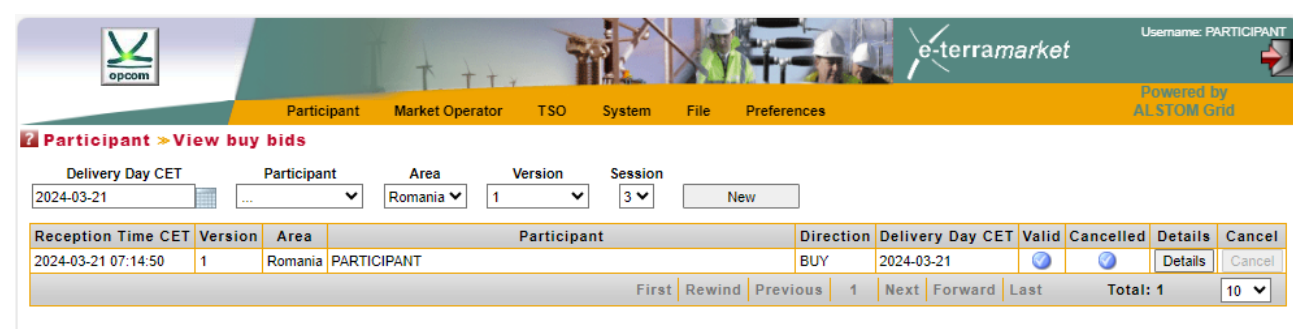

The list of electricity offers will display the following information:

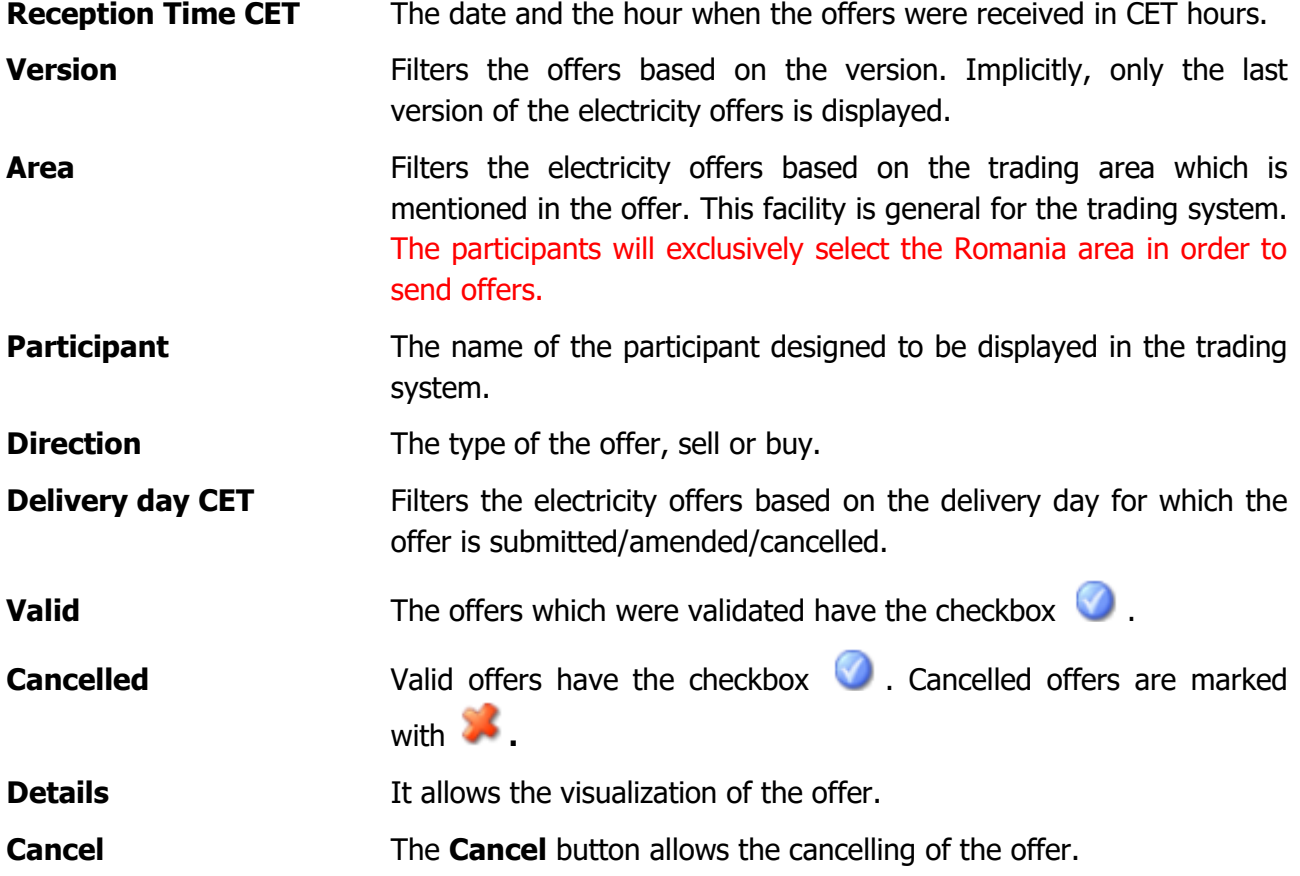

In order to modify the offer, the offer is accessed by selecting the **Details** button.

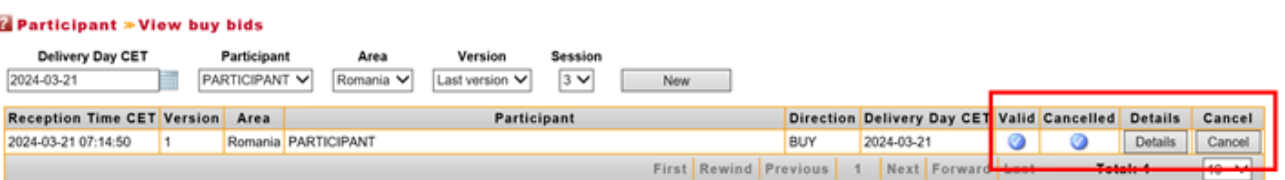

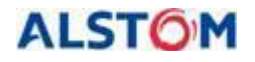

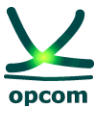

The validation of the offer given the available guarantees: An offer with insufficient **collateral guarantees** will be rejected and display the following message:

\_\_\_\_\_\_\_\_\_\_\_\_\_\_\_\_\_\_\_\_\_\_\_\_\_\_\_\_\_\_\_\_\_\_\_\_\_\_\_\_\_\_\_\_\_\_\_\_\_\_\_\_\_\_\_\_\_\_\_\_\_\_\_\_\_\_\_\_\_\_\_\_

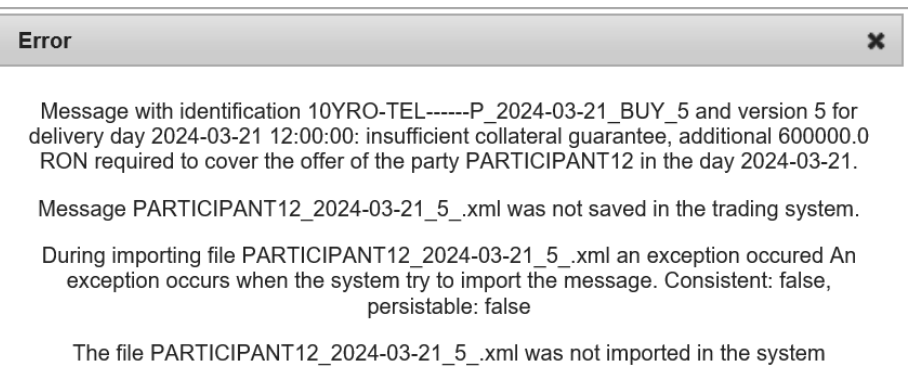

An offer with a missing price level and with a non-null quantity will be rejected by the system displaying an error message:

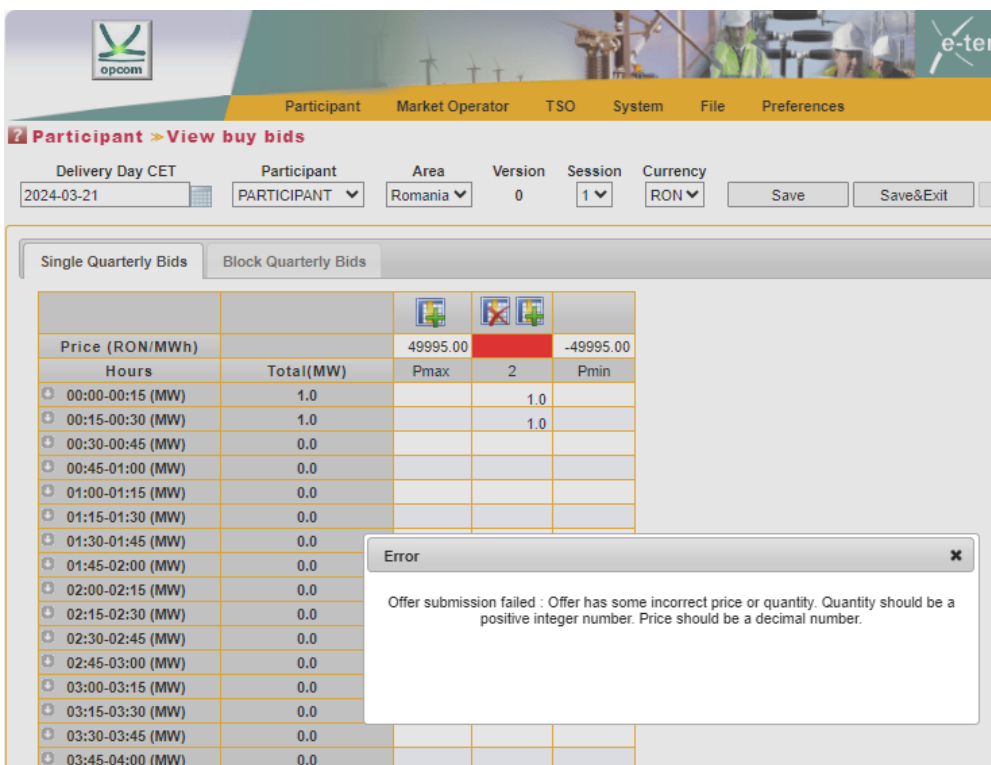

An offer with a non-null price level, but with a missing quantity in all quarterly intervals will be rejected by the system along with an error message:

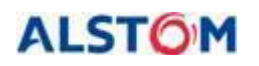

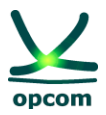

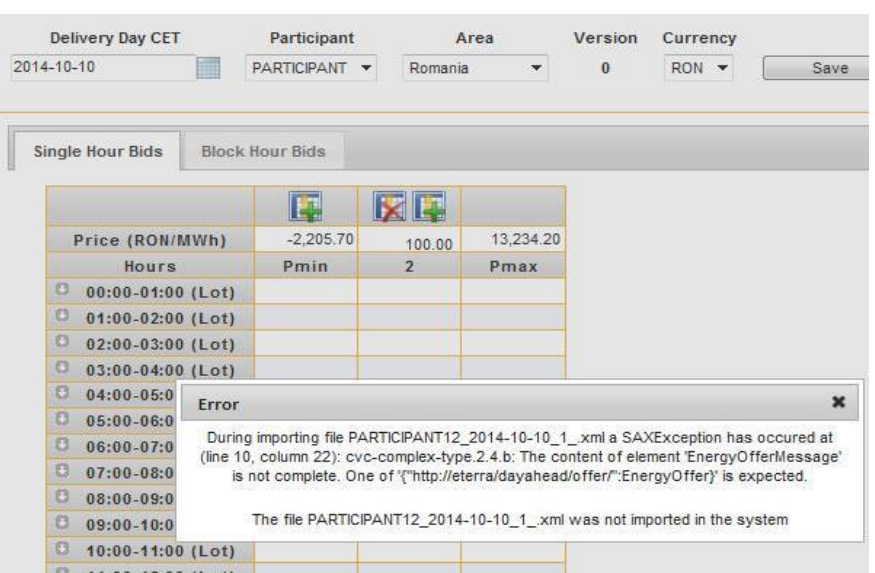

The cancellation of a valid offer will be made by pressing the **Cancel** button:

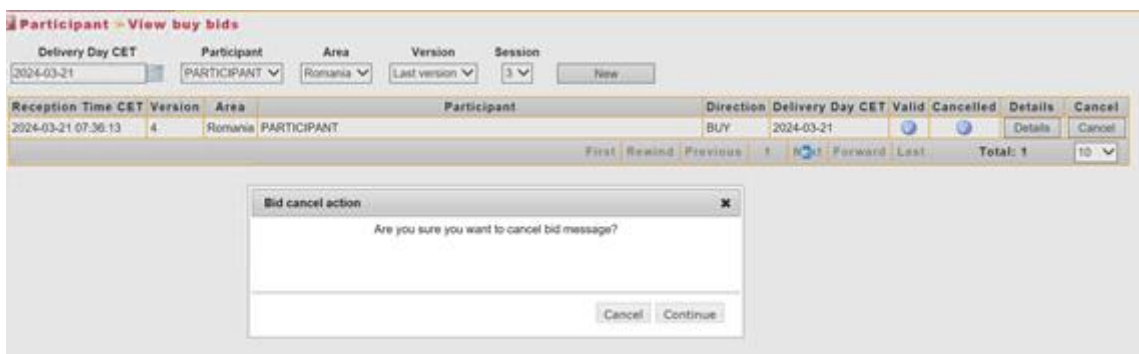

Option **Continue** will be selected and afterwards the offer is displayed in the buy offers page as

cancelled by displaying the symbol on **Cancelled** column. By selecting the **Cancel** option, the participant will renounce to the previous status/version.

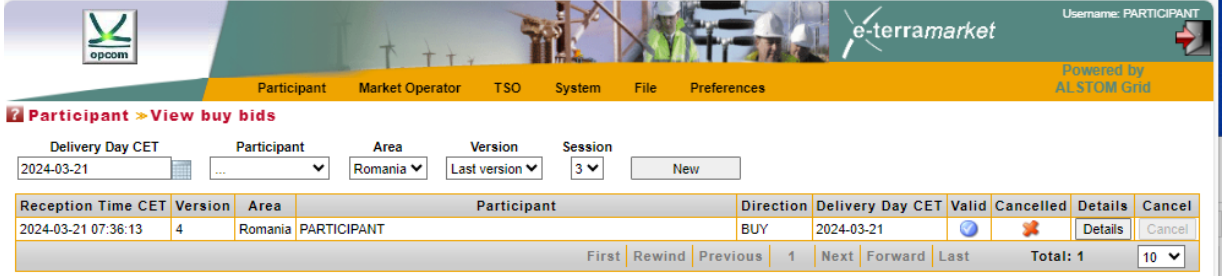

Cancelled offers can be reactivated after pressing the **Details** button and then pressing the **Save** or **Save/Exit** buttons. The reactivated offer version will be the last valid version of the same type of the participant increased with one unit.

#### **c) BLOCK QUARTERLY BIDS**

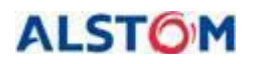

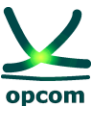

In order to insert the block offers, the interface template (tab) regarding the submission of block offers, **Block Quarterly Bids,** is selected.

\_\_\_\_\_\_\_\_\_\_\_\_\_\_\_\_\_\_\_\_\_\_\_\_\_\_\_\_\_\_\_\_\_\_\_\_\_\_\_\_\_\_\_\_\_\_\_\_\_\_\_\_\_\_\_\_\_\_\_\_\_\_\_\_\_\_\_\_\_\_\_\_

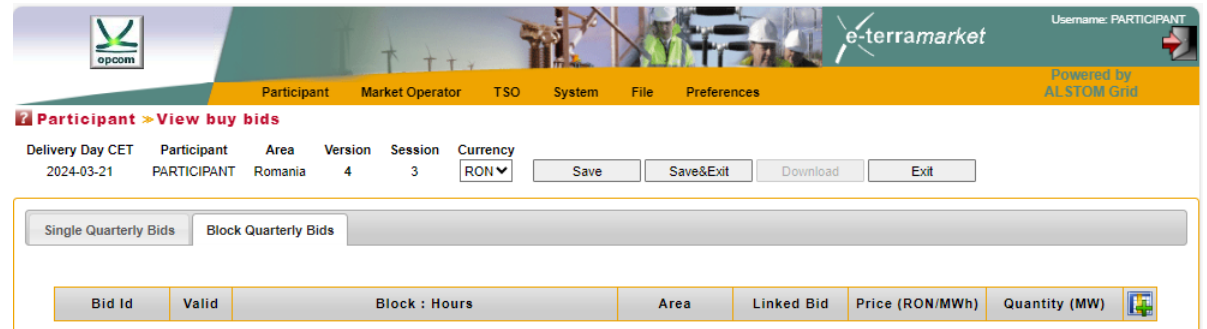

For a IDA session, a participant can submit more block offers, each offer containing one pricequantity pair of sell/buy.

How you should fill in the block offer:

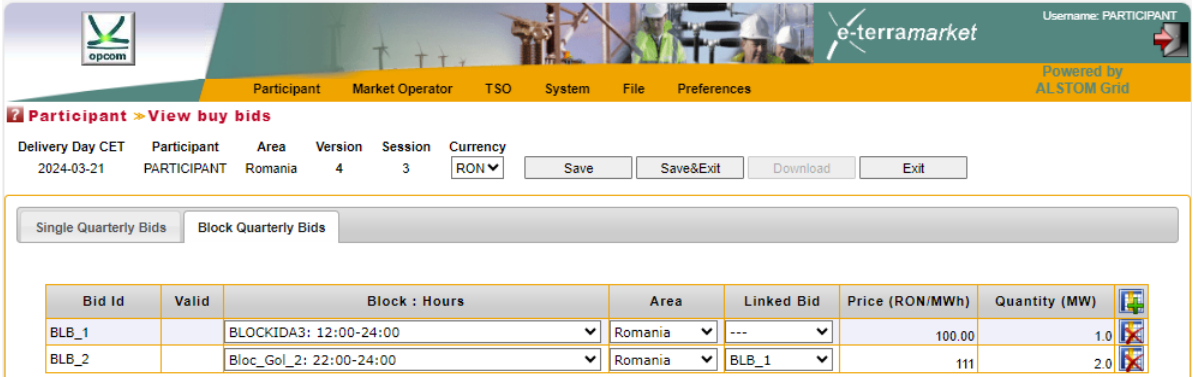

The block offer type is selected from the menu of the defined block offers which opens by selecting the arrow of the **Block : Hours** field. Next to the name of the defined block offer selected, the block definition period defined by the start hour and the end hour is displayed.

### **NOTE:** Block offers for IDA 3 are only accepted if they have a definition period starting from 12:00 PM.

If the participant wishes to submit linked block offers, he starts with submission the "parent" block offer. In order to submit a "child" block offer, the IDA participant select the "parent" block offer in the menu which opens by selecting the arrow from the **Linked Bid** field.

**NOTE:** The linked block offers cannot be defined starting with the "child" block offer.

The participant can add/delete a block offer by pressing the **Add Fall (Delete button,** from the right side of the block offer form window.

Selection filters may be used for displaying the block offers, as follows:

**Delivery Day CET** This is the delivery day for which the offer is submitted.

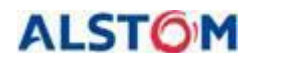

**THE INTRADAY AUCTION MARKET TRADING SYSTEM**

\_\_\_\_\_\_\_\_\_\_\_\_\_\_\_\_\_\_\_\_\_\_\_\_\_\_\_\_\_\_\_\_\_\_\_\_\_\_\_\_\_\_\_\_\_\_\_\_\_\_\_\_\_\_\_\_\_\_\_\_\_\_\_\_\_\_\_\_\_\_\_\_

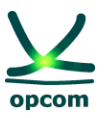

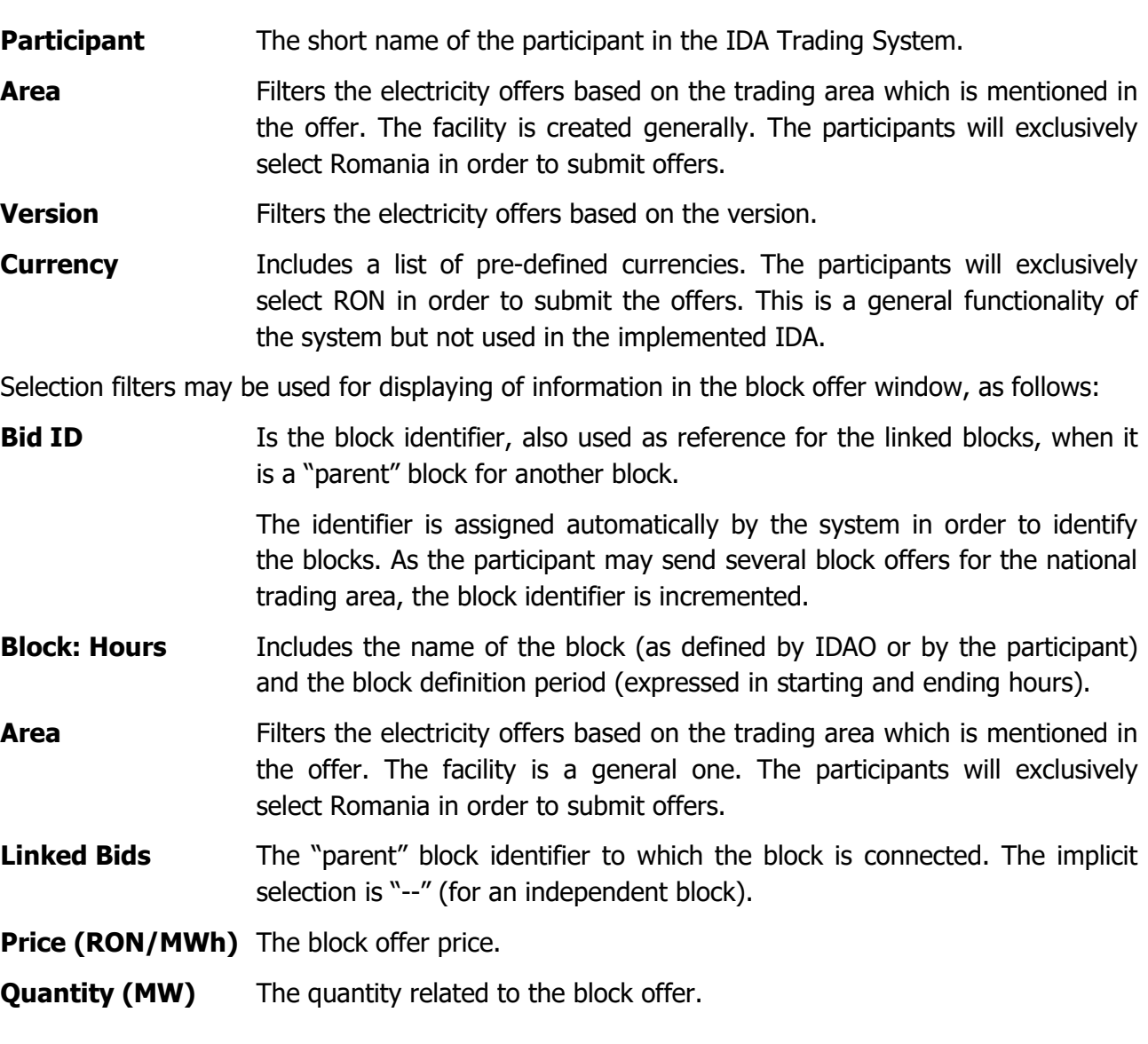

After submission of the offers, the participant will save the offers in the system by selecting **Save.**  The participant has the following additional selection options:

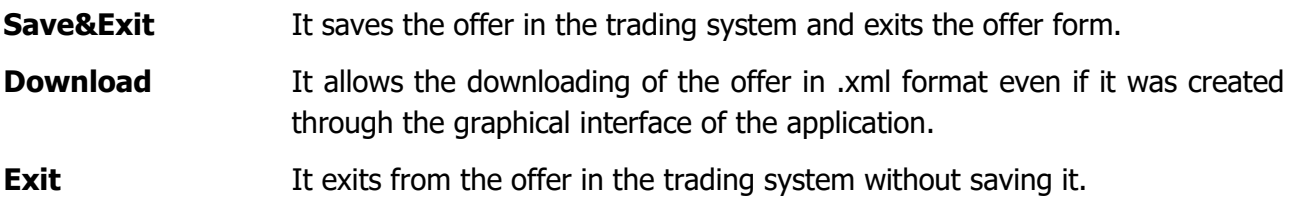

**NOTE:** The block offers can be rejected even if they are in the money. This situation could occur if Euphemia algorithm rejects the block during the optimization process in order to get a higher social welfare or if the block is a "child" block whose "parent" was rejected. In both cases

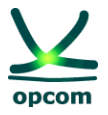

participant is accordingly notified in Audit Trail through a message that contains a relevant code (1 in first case and 2 in second case).

\_\_\_\_\_\_\_\_\_\_\_\_\_\_\_\_\_\_\_\_\_\_\_\_\_\_\_\_\_\_\_\_\_\_\_\_\_\_\_\_\_\_\_\_\_\_\_\_\_\_\_\_\_\_\_\_\_\_\_\_\_\_\_\_\_\_\_\_\_\_\_\_

### <span id="page-22-0"></span>**2.3. SELL OFFERS**

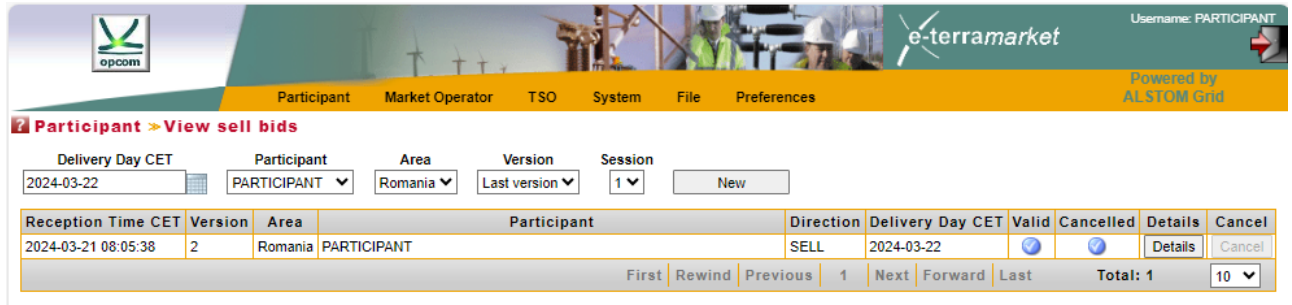

In case of sell offers, the actions and steps are similar to those for buy offers.

**ATTENTION:** The offer template contains both single quarterly and block offer template. When saving the offer, both single and block offer will be saved whichever part was changed.

### **2.4. CONDITIONS FOR SENDING OFFERS BY EMAIL TO BE LOADED BY IDAO**

If the participant cannot access the IDA trading system, he can send his own Energy Offer in .xml format by e-mail and request its upload on his behalf in the IDA trading system. In this case, it will operatively notify IDAO by telephone of the problems of connection to the computer application related to IDA and will send by e-mail, in due time, the offer in .xml format in order to upload it to the trading system by IDAO on behalf of his.

The following conditions for sending offers by e-mail to be uploaded by IDAO will be taken into account:

- A. To specify in the body or in the subject of the email the name of the company for which it wishes to upload the offer / offers;
- B. To send a separate e-mail for each participant for whom it is desired to upload the offer / offers.
- C. To specify the delivery day and the IDA session for which the bid/bids are to be uploaded.

### <span id="page-22-1"></span>**3. MARKET OPERATOR MENU**

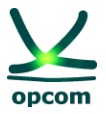

The **MARKET OPERATOR** menu allows participant access to the data published by IDAO in the platform, i.e.:

• **Trade Confirmations** – It displays the participant's trade confirmations.

\_\_\_\_\_\_\_\_\_\_\_\_\_\_\_\_\_\_\_\_\_\_\_\_\_\_\_\_\_\_\_\_\_\_\_\_\_\_\_\_\_\_\_\_\_\_\_\_\_\_\_\_\_\_\_\_\_\_\_\_\_\_\_\_\_\_\_\_\_\_\_\_

- **Collateral Guarantee**  It displays the participant's available guarantee.
- **Currency Rate** It displays the exchange rate taken from the NBR (The National Bank of Romania) website and published by IDAO.

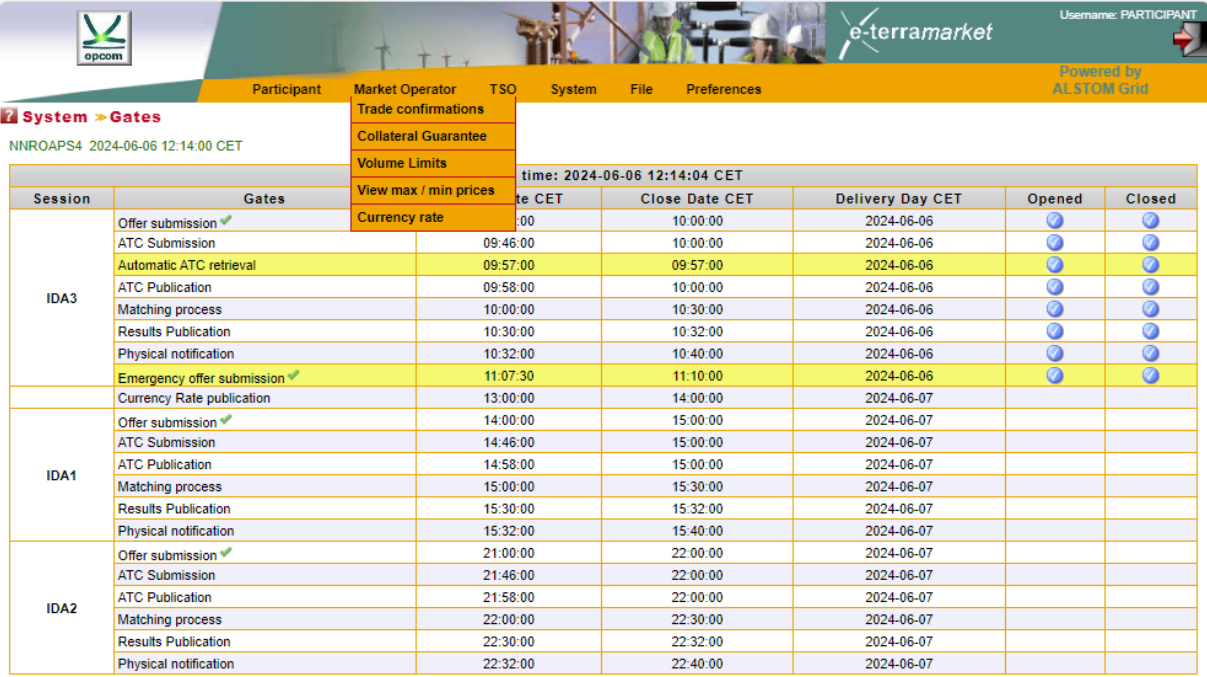

### **3.1. TRADE CONFIRMATIONS**

The trade confirmations are issued by IDAO after the closing of the gates for running of the calculation algorithm during the "**Matching process**" or "**Extended matching process**".

In order to view the trade confirmations, the participant must select **Trade confirmations** from the **Market Operator** group in the main menu.

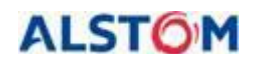

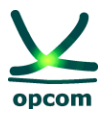

#### Market Operator = Trade confirmations

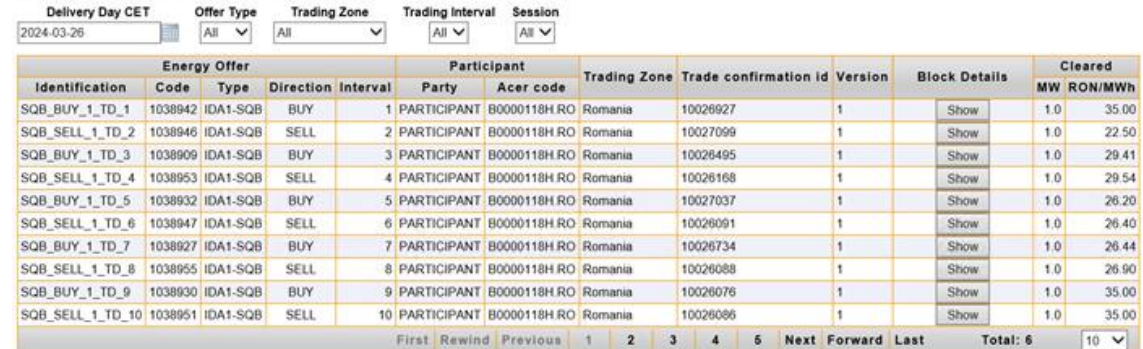

\_\_\_\_\_\_\_\_\_\_\_\_\_\_\_\_\_\_\_\_\_\_\_\_\_\_\_\_\_\_\_\_\_\_\_\_\_\_\_\_\_\_\_\_\_\_\_\_\_\_\_\_\_\_\_\_\_\_\_\_\_\_\_\_\_\_\_\_\_\_\_\_

In order to view the initial offers, the offers will be expanded by selecting the **Show** button from the **Block Details** column.

In the **Cleared** column the results of the transactions, i.e., the quantity and MCP, are displayed.

Trade confirmations can be filtered according to:

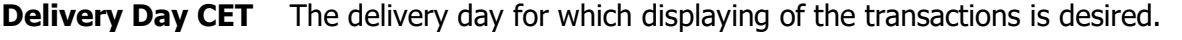

**Offer Type** The type of offer for which the trade confirmation (sell or buy) was issued.

**Trading Zone** The trading area of the offer for which the trade confirmation was issued.

- **Trading Interval** The trading interval of the offer for which the trade confirmation was issued.
- **Session** It displays the list of IDA Sessions.

The list of trade confirmations includes:

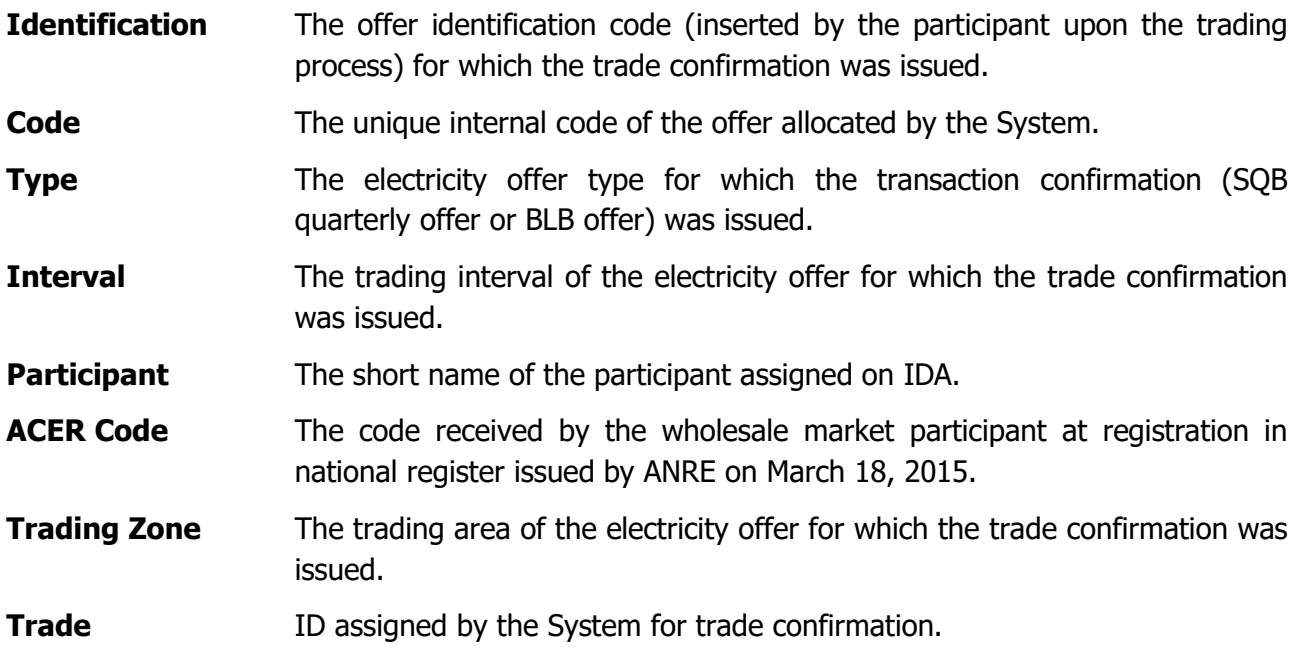

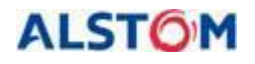

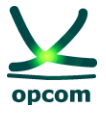

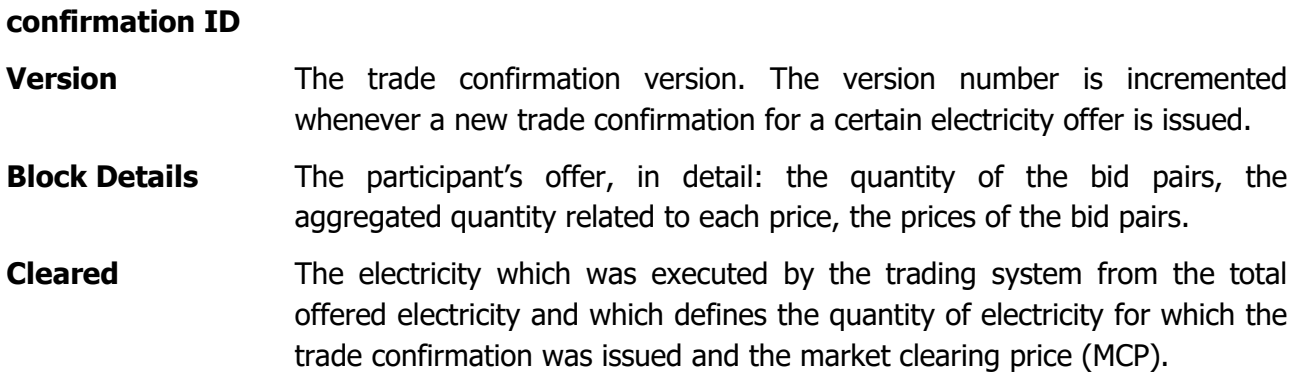

### <span id="page-25-0"></span>**3.2. COLLATERAL GUARANTEE**

Offers are automatically validated according to the available guarantees, if there are buy offers at positive prices, respectively sell offers at negative prices at their registration in the trading system.

The available guarantee must cover all the active relevant offers registered in the trading system for the active IDA auction session.

The validation guarantee is updated every banking day and is dated. The value of the guarantee is defined for a certain period of time. In case two guarantee periods overlap, only the latter position is considered by the trading system.

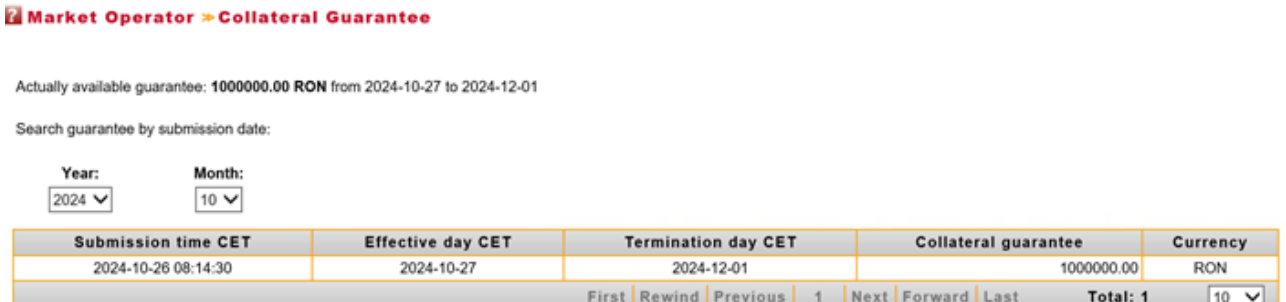

The available guarantee is updated by the trading system, by decreasing the validation guarantee for the relevant trading day with the value of the buy offers at positive prices and/or of the sell offers at negative prices submitted until then and it must cover all the active offers registered in the trading system. The *Collateral guarantee* screen will be updated in order to show the available guarantee.

After each IDA session, depending on the traded quantity, the guarantee will be updated, being reduced by the total value of the transactions for buying at a positive price and/or selling at a negative price depending on the closing price of the market.

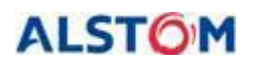

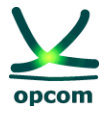

In case of severe issues of the coupled market according to the provisions of the *Procedura* Operațională privind modul de funcționare a licitațiilor implicite pe orizontul intrazilnic (IDA) and if for a certain IDA auction session there are no trade confirmations available, the electricity offers for the respective IDA auction session will be canceled and the amount of the available collateral will be reverted to the initial value and valid for the next IDA auction session in line.

\_\_\_\_\_\_\_\_\_\_\_\_\_\_\_\_\_\_\_\_\_\_\_\_\_\_\_\_\_\_\_\_\_\_\_\_\_\_\_\_\_\_\_\_\_\_\_\_\_\_\_\_\_\_\_\_\_\_\_\_\_\_\_\_\_\_\_\_\_\_\_\_

### <span id="page-26-0"></span>**3.3. VOLUME LIMITS**

In case the IDA participant did not ask for setting definite volume limits for buy and sell offers (these limits should be separately provided for sell and buy), it will apply the system limits as in the picture below. The volume limit represents the maximum hourly average power that could be offered by a participant on each interval, considering both quarterly and block offers for a type of offer.

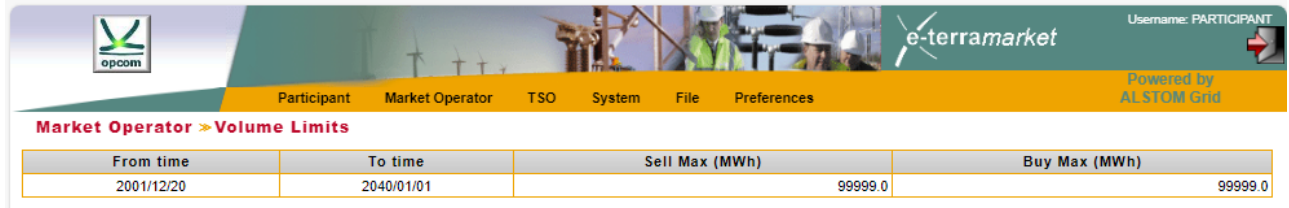

### <span id="page-26-1"></span>**3.4. VIEW MAX / MIN PRICES**

This screen shows the maximum and minimum price scale limits according to introduces exchange rate.

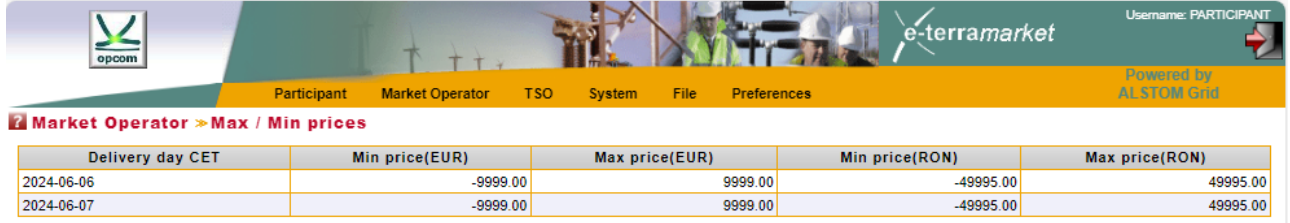

## <span id="page-26-2"></span>**3.5. CURENCY RATE**

The currency rate valid for the delivery days for which it was inserted by IDAO will be displayed.

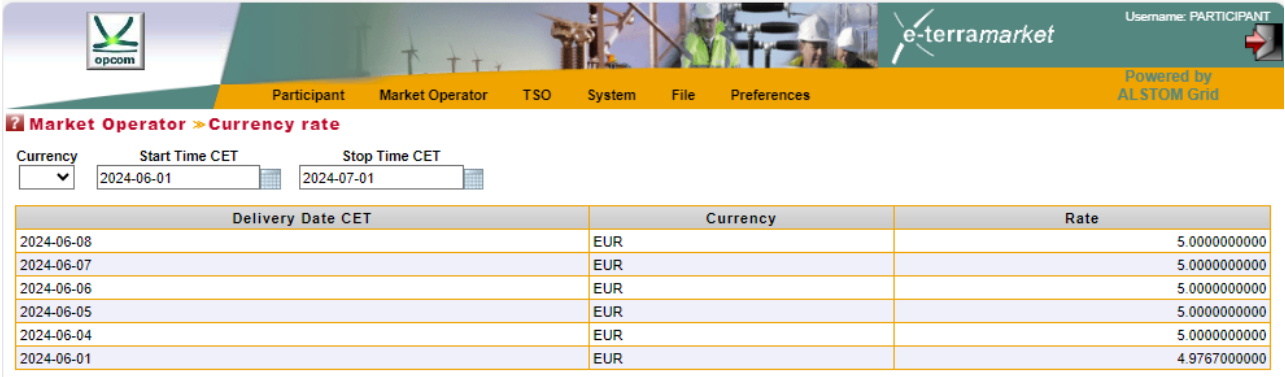

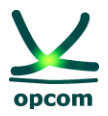

### <span id="page-27-0"></span>**4. TSO MENU**

The trading system offers a dedicated screen for displaying the available transmission capacity on interconnection **[ATC INPUT]**. From the **Session** menu you can choose the desired IDA session depending on the chosen delivery day.

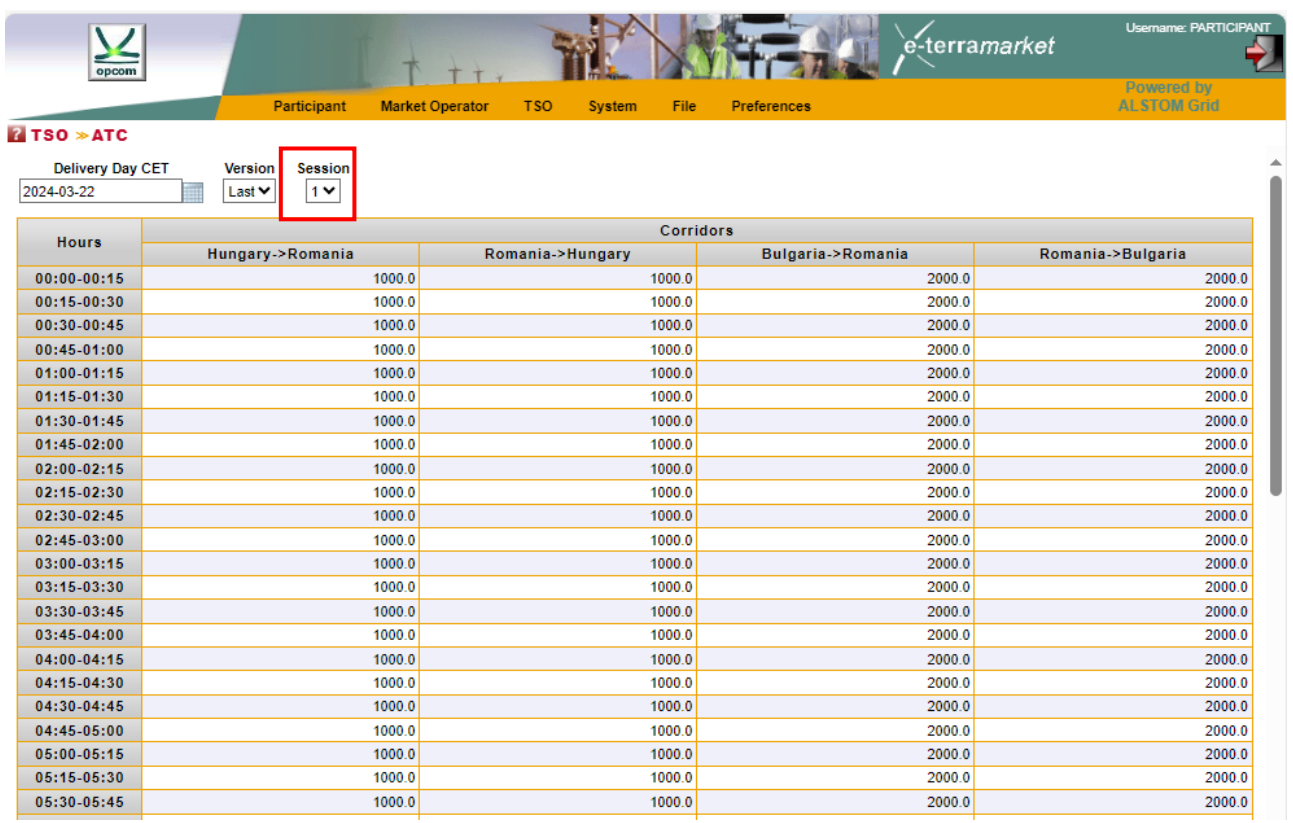

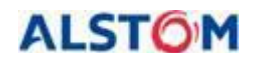

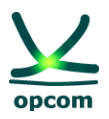

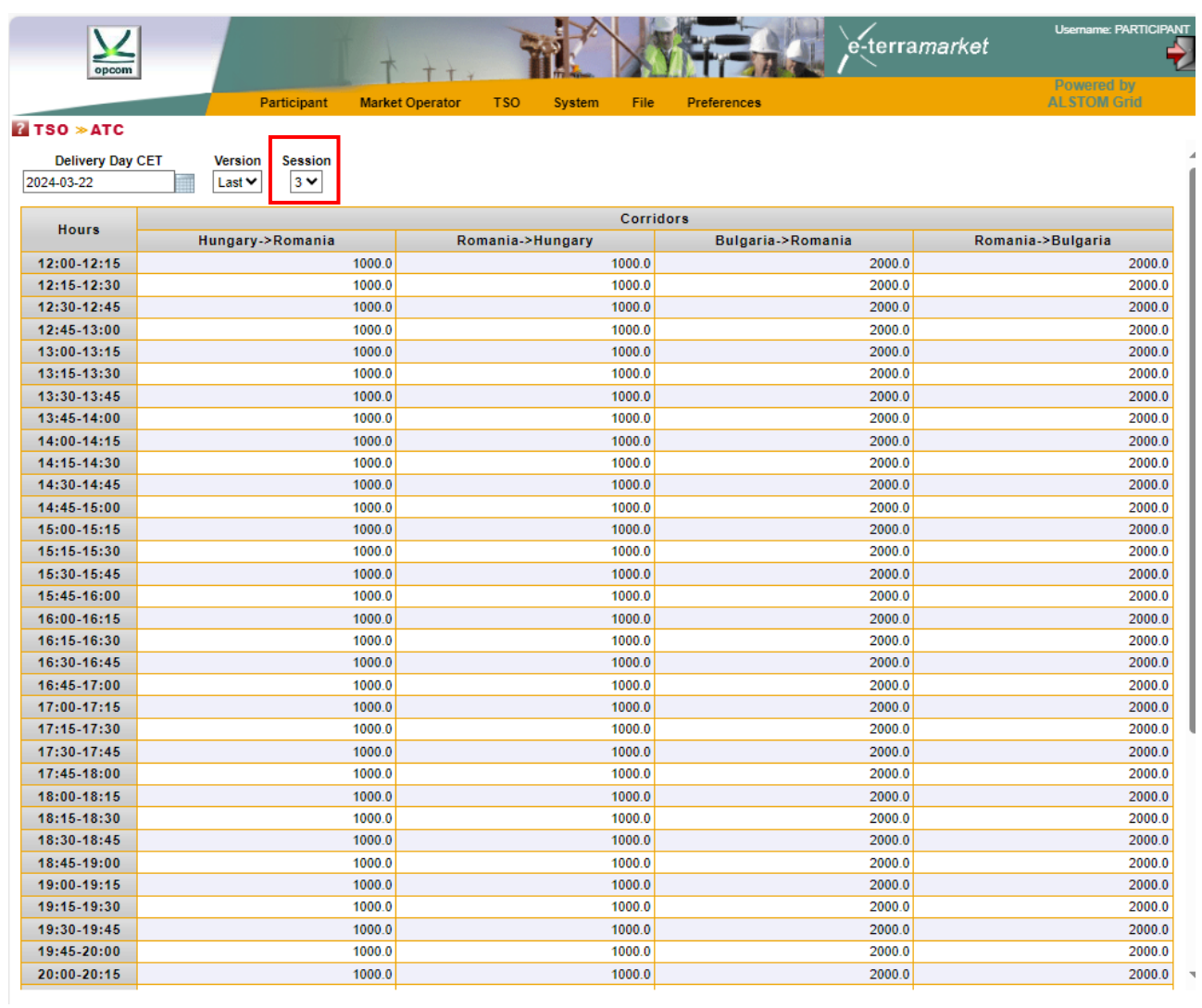

### <span id="page-28-0"></span>**5. SYSTEM MENU - SYSTEM FUNCTIONALITIES**

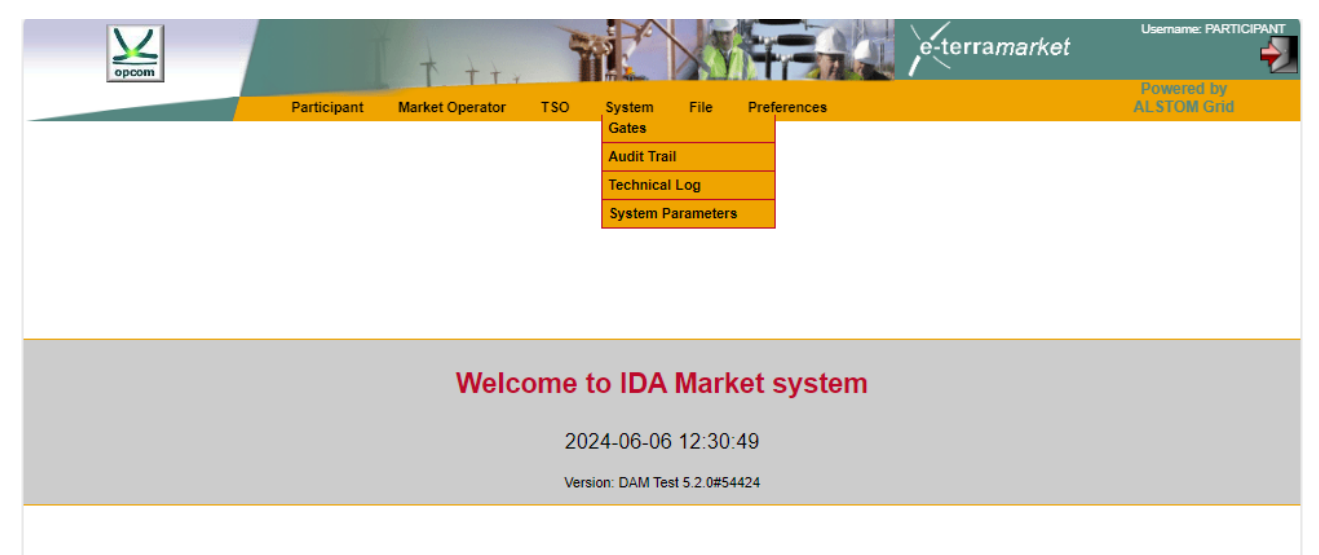

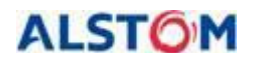

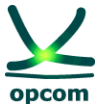

The **System** menu allows access to the information related to the status of the bidding/trading on the IDA process and to the information regarding the actions carried out:

\_\_\_\_\_\_\_\_\_\_\_\_\_\_\_\_\_\_\_\_\_\_\_\_\_\_\_\_\_\_\_\_\_\_\_\_\_\_\_\_\_\_\_\_\_\_\_\_\_\_\_\_\_\_\_\_\_\_\_\_\_\_\_\_\_\_\_\_\_\_\_\_

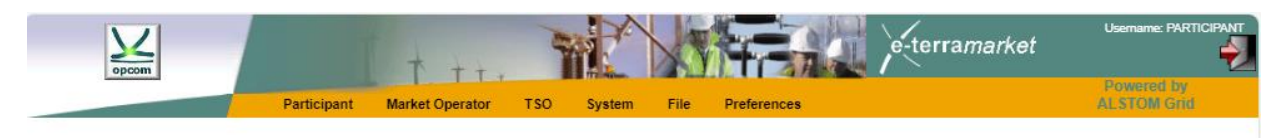

### <span id="page-29-0"></span>**5.1 GATES**

Displays the list of gates from the bidding/trading process and their status.

The gates screen displays all the available gates for the current date and their status.

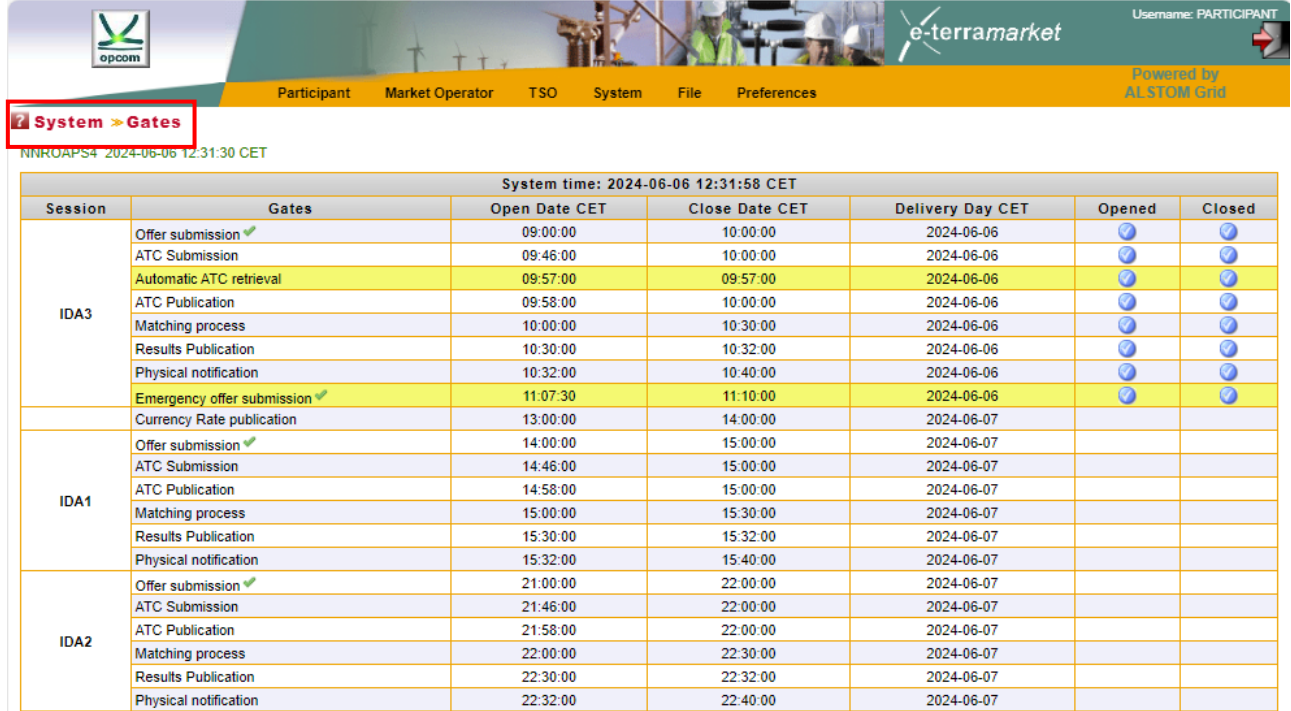

The IDA trading process is driven by the gate mechanism. A gate can be in one of the following states: open, closed or in course of opening/closing. The gate mechanism allows the trading system to comply with the trading regulations defined by the regulations in force with regard to the time limits. Before using the trading system, it is important to understand the purpose of each gate defined in the system.

The gate contains the following information:

**Session** IDA session for which gates are defined according to centrally agreed times.

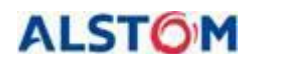

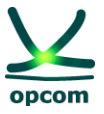

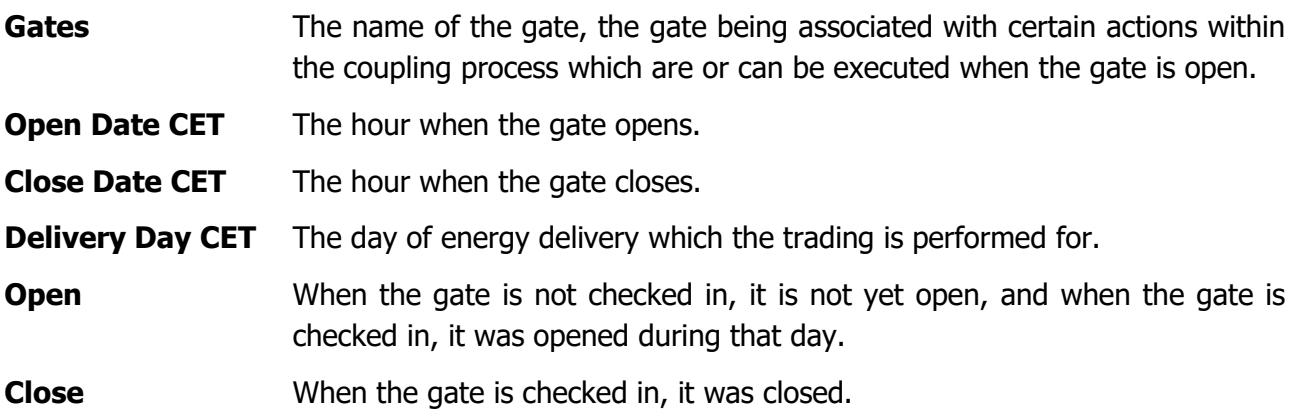

The gates displayed in the normal regime coupling facility in the trading system are:

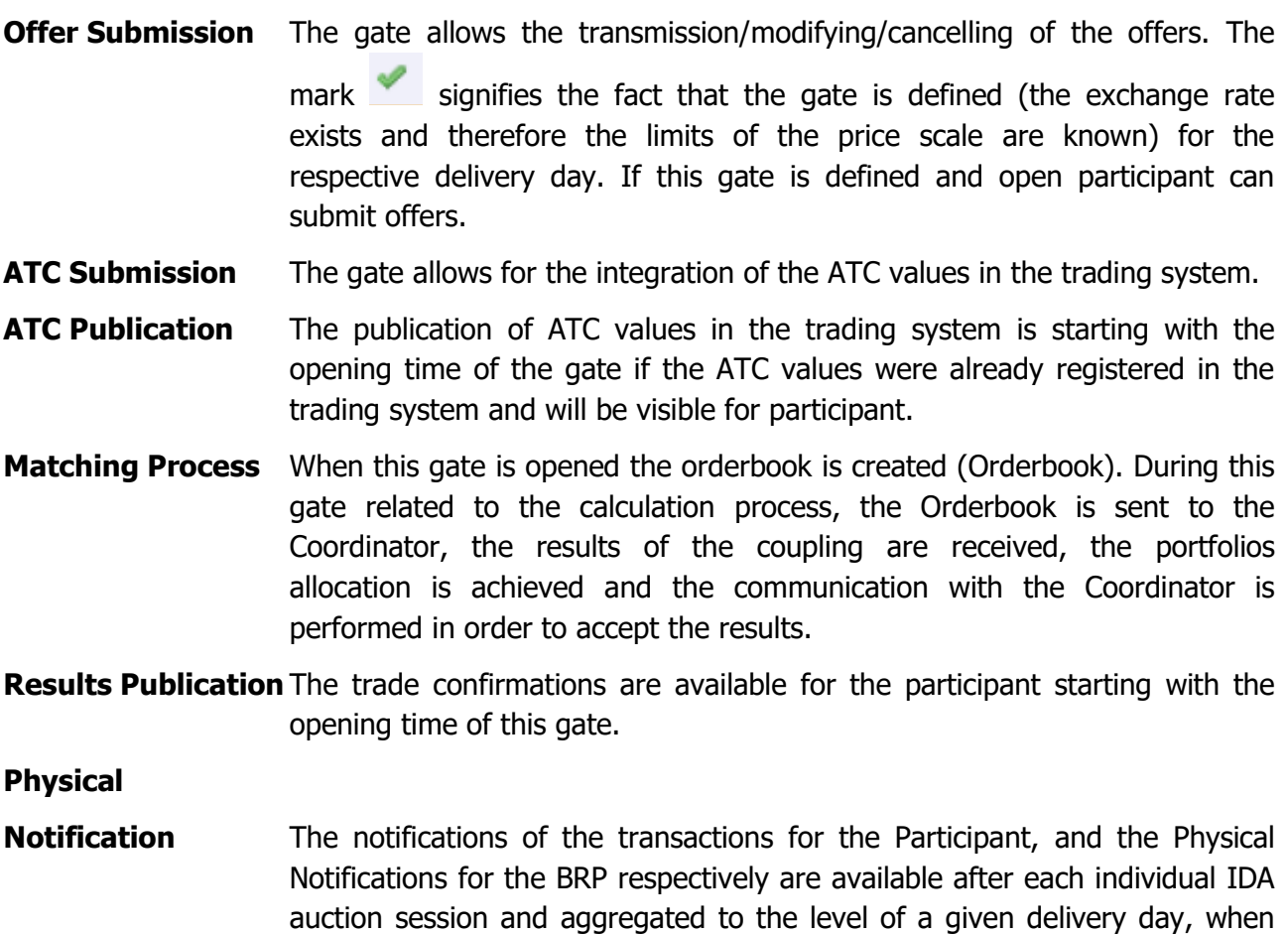

There are some gates with relevance for IDAO and are represented with yellow background, like **Automatic ATC retrieval** (repeated trials to fetch ATC values), **Automatic Preliminary** 

the gate is opened.

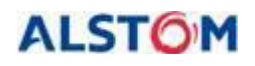

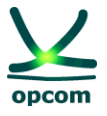

**Confirmation** and **Automatic Final Confirmation** (that reflect intermediary steps of the market coupling process).

\_\_\_\_\_\_\_\_\_\_\_\_\_\_\_\_\_\_\_\_\_\_\_\_\_\_\_\_\_\_\_\_\_\_\_\_\_\_\_\_\_\_\_\_\_\_\_\_\_\_\_\_\_\_\_\_\_\_\_\_\_\_\_\_\_\_\_\_\_\_\_\_

Any gates created by the IDAO (**Extended**, **Emergency** and **Rescheduling**) are also displayed with yellow background.

Each day there will be three IDA sessions. The IDA 3 session represents the last 12 hours of the delivery day D, starting from 12:00 PM until 00:00 AM, practically the delivery day being the same as the trading day. IDA 1 and IDA 2 are auction sessions in which the next delivery day is traded, for all 24 hours of the day.

### <span id="page-31-0"></span>**5.2 AUDIT TRAIL**

List of registrations that maintain the record of all events related to trading. This allows the participant to keep the record of all significant actions taken on the market, as well as those performed by the system.

The following window shows an example of the audit trail:

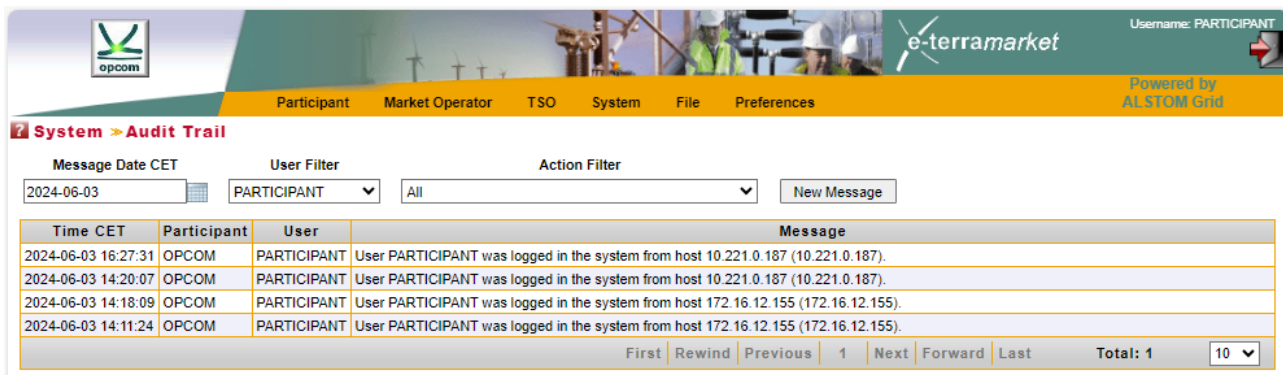

The list of records can be filtered according to the following criteria:

**Message Date CET** It is the day when the event reported in the audit trail took place.

**User Filter** The user which initiated the event reported in the audit trail.

**Action Filter** The type of action, for instance electricity offer submission, the file upload, etc.

A message regarding the audit trail contains the following characteristics:

**Time CET** Date and time of the reported event.

- **Participant** The Participant which the message is addressed to. In case the participant is an empty field, the message is addressed by the system to all participants to the trading system.
- **User** It is the user responsible for the reported event.

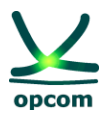

**Message** The message provides a description of an action or an event.

\_\_\_\_\_\_\_\_\_\_\_\_\_\_\_\_\_\_\_\_\_\_\_\_\_\_\_\_\_\_\_\_\_\_\_\_\_\_\_\_\_\_\_\_\_\_\_\_\_\_\_\_\_\_\_\_\_\_\_\_\_\_\_\_\_\_\_\_\_\_\_\_

### <span id="page-32-0"></span>**5.3 TECHNICAL LOG**

Unlike the audit trail, the technical log provides the user with the detailed information regarding certain actions. For instance, the technical log will include all error messages regarding the files uploaded in the trading system by the participant. As compared to the audit trail, the technical log contains information which has no impact on the market. For instance, if a participant tries to submit invalid electricity offers, these will be rejected by the system and the technical errors will be available in the technical log. The audit trail will contain only one message with regard to an electricity offer which can be saved in the trading system, since only these offers have significance on the market.

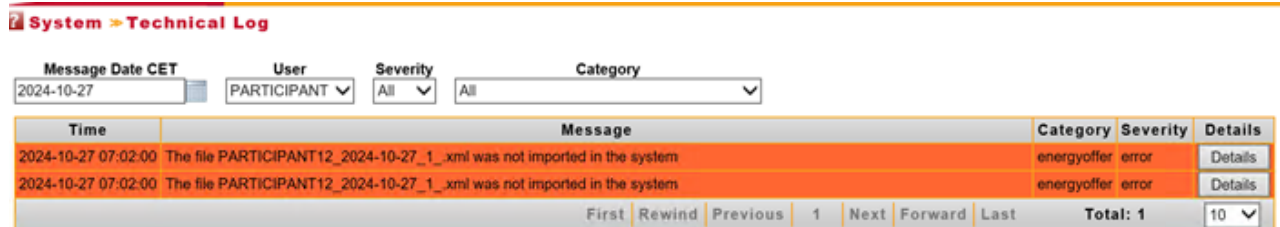

The technical log can be filtered by:

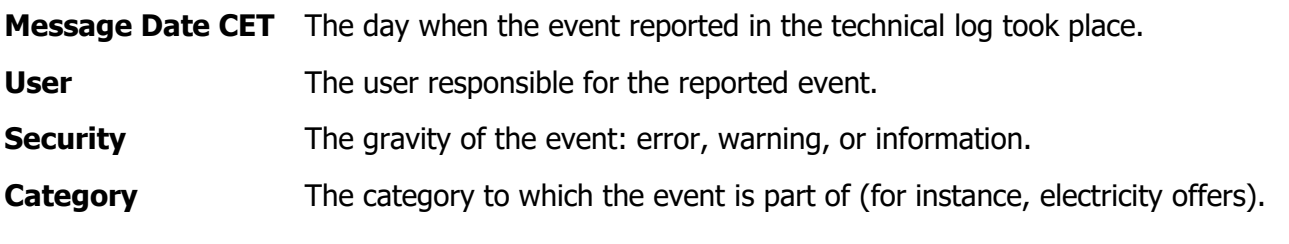

A message regarding the technical log contains the following characteristics:

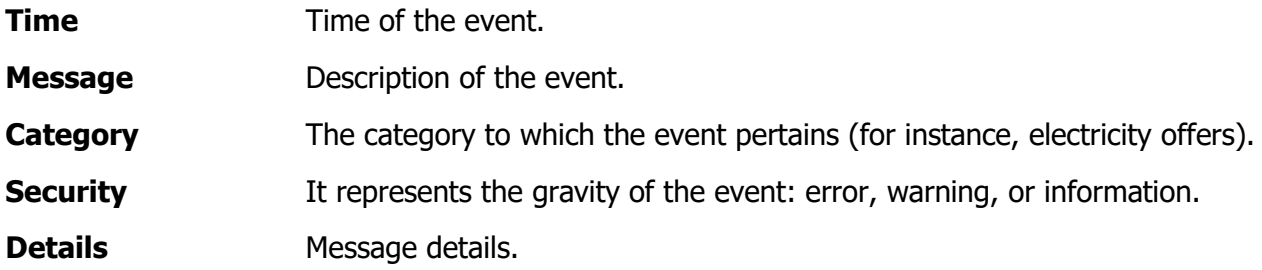

In order to facilitate the reading, the technical log only displays the important information regarding the event. This allows the participant to quickly find out if all actions were successfully performed or if errors occurred. In order to obtain additional information with regard to an event or a process, the participant must press the button **Details.**

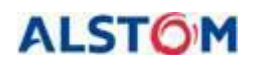

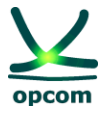

**ATTENTION:** The market Participant must regularly check the messages from the **Audit Trail** and **Technical Log** in order to be informed with regard to market events as well as feedback to his own actions in the platform.

\_\_\_\_\_\_\_\_\_\_\_\_\_\_\_\_\_\_\_\_\_\_\_\_\_\_\_\_\_\_\_\_\_\_\_\_\_\_\_\_\_\_\_\_\_\_\_\_\_\_\_\_\_\_\_\_\_\_\_\_\_\_\_\_\_\_\_\_\_\_\_\_

### <span id="page-33-0"></span>**5.4 SYSTEM PARAMETERS**

This screen shows parameters that limits block offers of the participants, according to in force regulations**.**

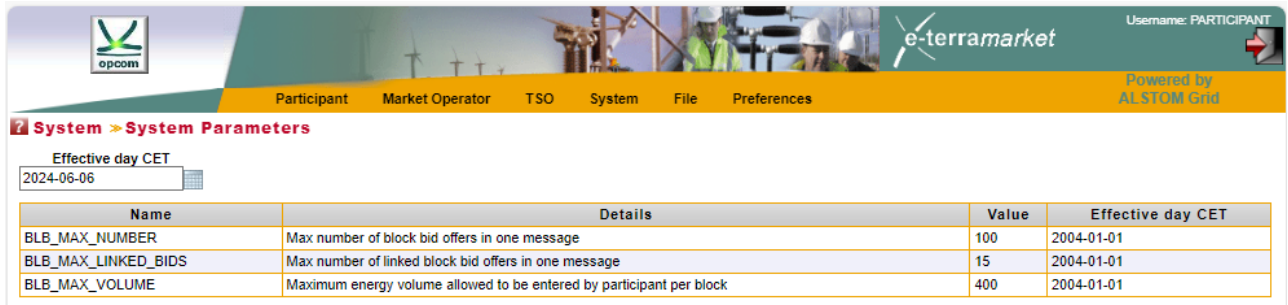

### <span id="page-33-1"></span>**6. FILE MENU**

The file interface permits the participant to submit XML files to the system and to download from the system database either the XML files generated by the system (ex. notifications) or offer files previously transmitted or created by the system based on offers previously submitted through user graphical interface.

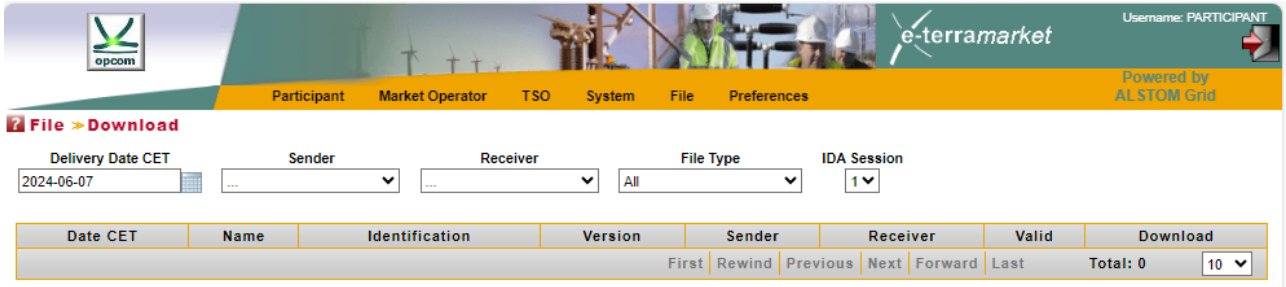

### <span id="page-33-2"></span>**6.1. UPLOAD**

In order to use the upload interface, the participant must select the **Upload** option from the **File**  submenu.

The next picture allows the user to select the file type intended to be uploaded in the trading system (only Energy Offer for participants):

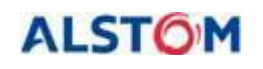

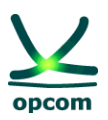

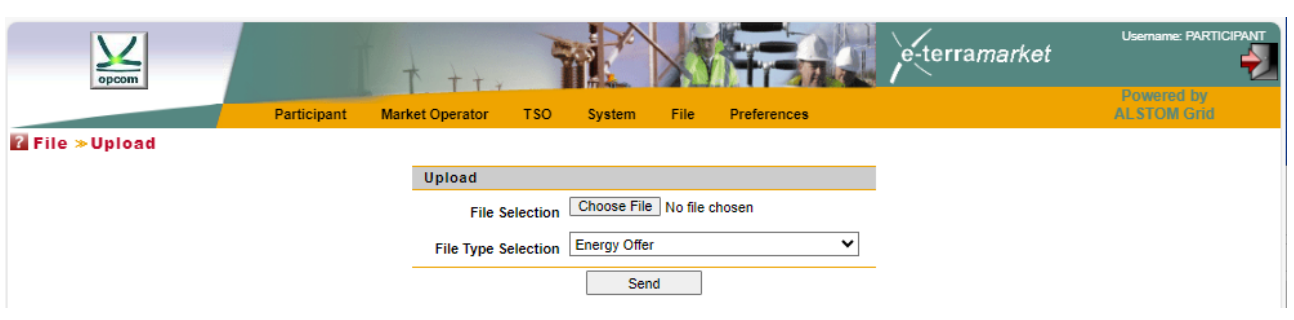

Afterwards, the user can select the file which must be entered into the system and the type of information which the XML file is supposed to contain.

The time required to upload the XML file depends on the size of the file and the connection speed to the internet of the Participant's workstation.

Once the file is uploaded on the server, it is validated from the perspective of the syntax as an XML file and from the perspective of the content, in order to comply with the trading rules. For additional information regarding the format and the rules of the XML file, the chapter treating the XML format of the present document must be followed.

In case the file is accepted by the system (all rules are validated), the message for successful update **[upload success]** will appear. In case of certain problems, one or more errors are reported to the user.

**ATTENTION:** Regardless of how the offer is uploaded into the system, the system does not validate the correctness of the offer in accordance with the bidding intent. This validation is the entrant's sole individual responsibility.

### <span id="page-34-0"></span>**6.2 DOWNLOAD**

The facility to download the file allows the user to download in its own system, the following:

- Offers previously uploaded as files or through graphical interface. An offer entered through the graphical interface of the trading system can be downloaded as an XML file; The offer file will contain both the quarterly offer and the block offers registered on the relevant direction (sell or buy).
- Files generated by the trading system (for instance notification of the transactions of the participant and the physical notification if the user is a Balancing Responsible Party).
- Trade Reports REMIT Reports used for notifying the offers and trades to ACER.

In order to access the download facility of the file, the user must select the **Download** option from the **File** submenu.

The downloading page will look like as follows:

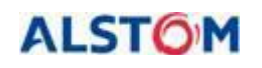

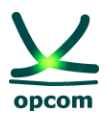

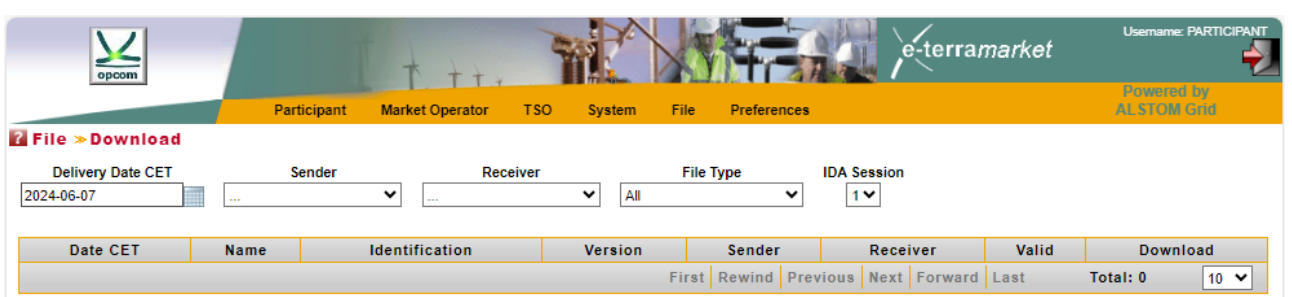

The user can search a file in the system according to:

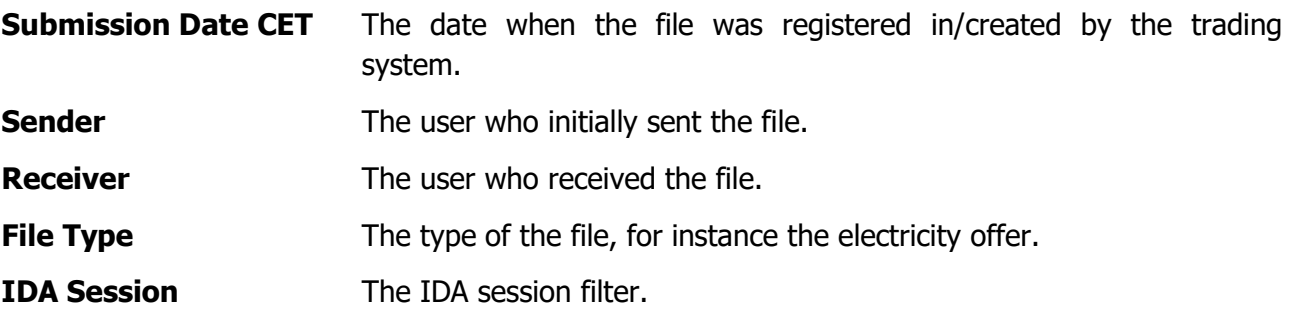

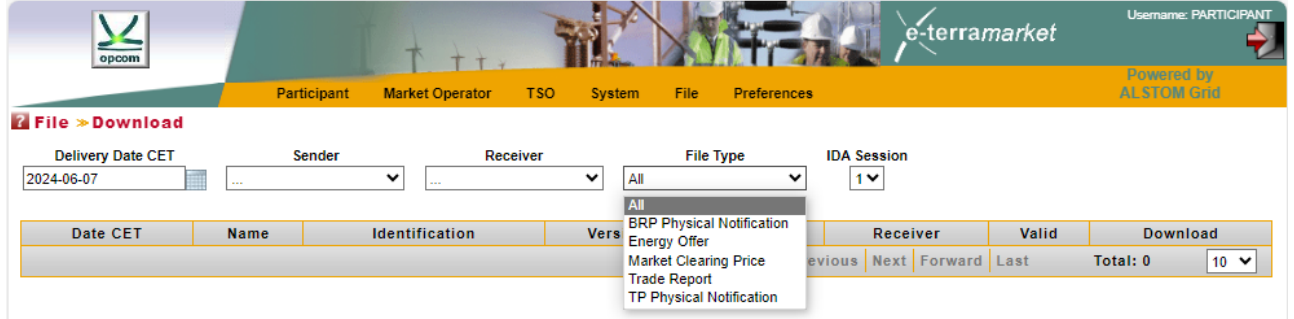

The list of the files available contains the following information:

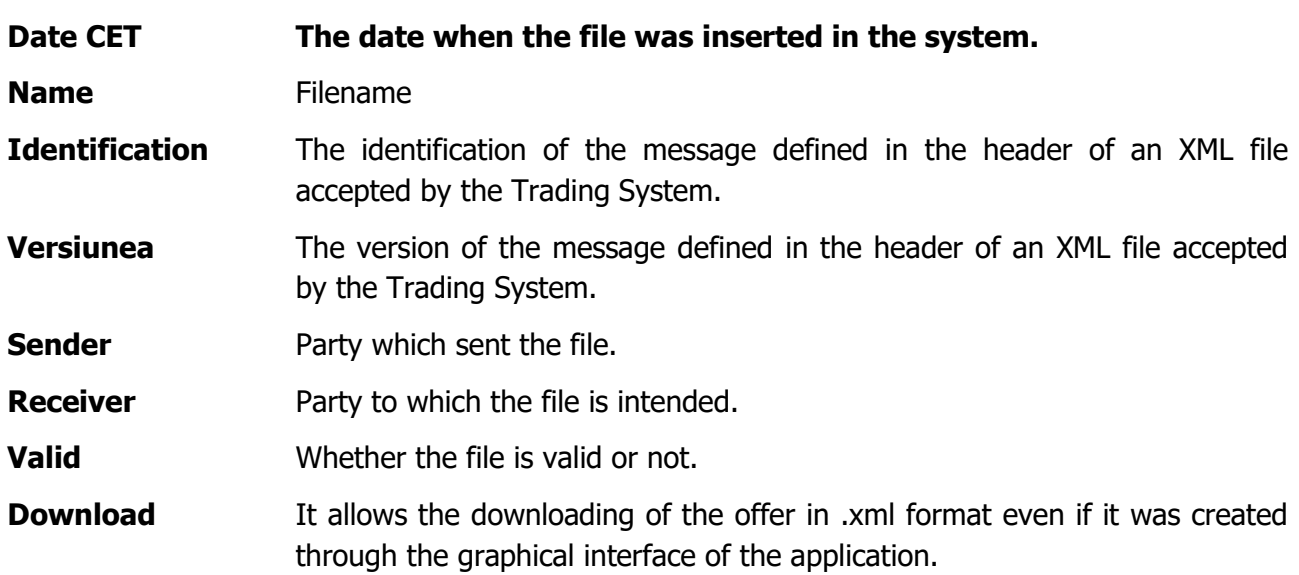

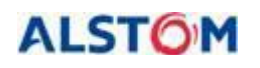

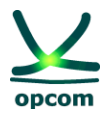

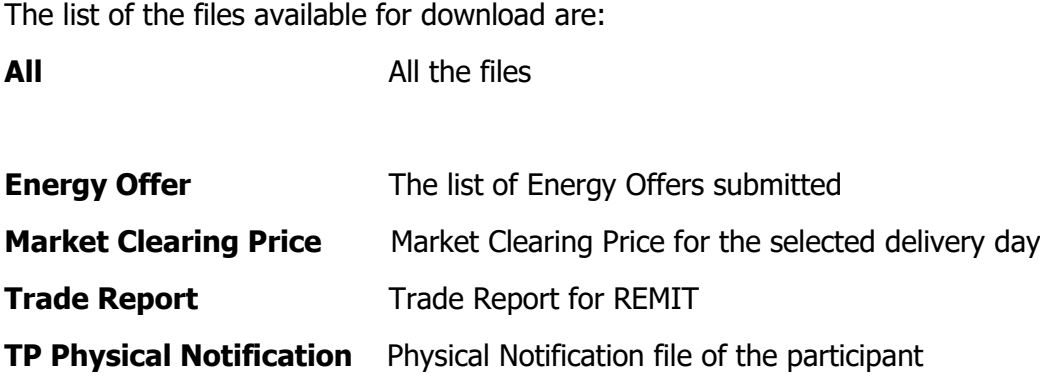

**NOTE**: The physical notification files (TP Physical Notification and BRP Physical Notification) are generated as aggregated after each individual IDA auction session at the level of a given delivery day.

### <span id="page-36-0"></span>**7. PREFERENCES**

The user can choose the preferred language by selecting the option **Language** from the **Preferences** group of the main menu.

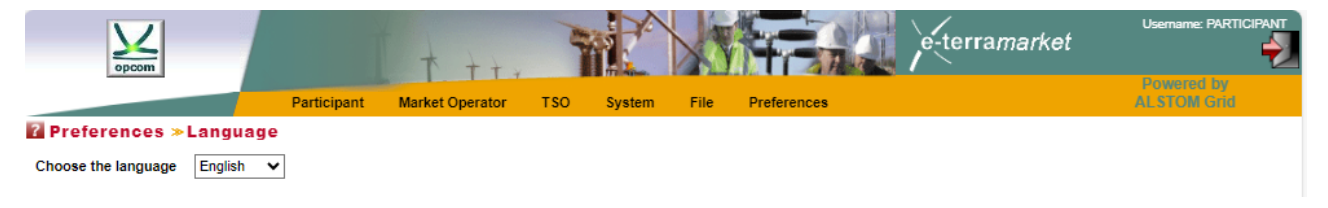

The following window allows the user to select the preferred language for use:

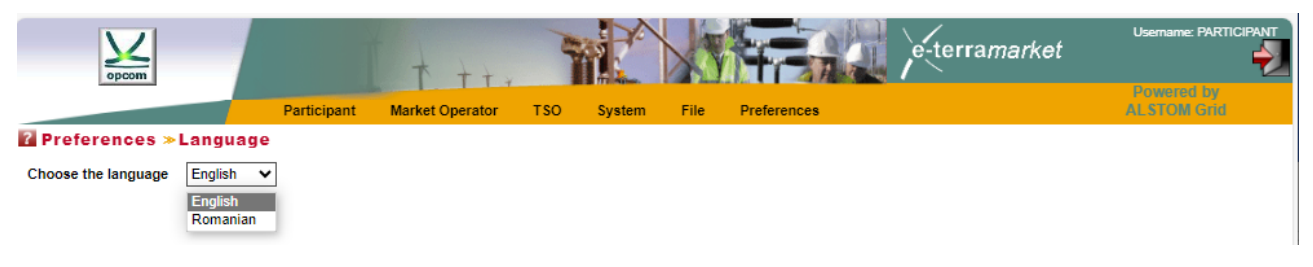

**NOTE:** The menu is available in English and Romanian languages.

### <span id="page-36-1"></span>**8. TIME CHANGE**

Each trading interval from the IDA trading system represents a quarterly hour. For instance, the trading interval 1 starts at 00:00 A.M. and ends at 00:15 A.M., CET.

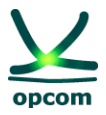

### <span id="page-37-0"></span>**8.1. SUMMERTIME / WINTERTIME**

All days have 96 trading intervals, either summer days or winter days, except for the days of transition from the summertime to the wintertime:

\_\_\_\_\_\_\_\_\_\_\_\_\_\_\_\_\_\_\_\_\_\_\_\_\_\_\_\_\_\_\_\_\_\_\_\_\_\_\_\_\_\_\_\_\_\_\_\_\_\_\_\_\_\_\_\_\_\_\_\_\_\_\_\_\_\_\_\_\_\_\_\_

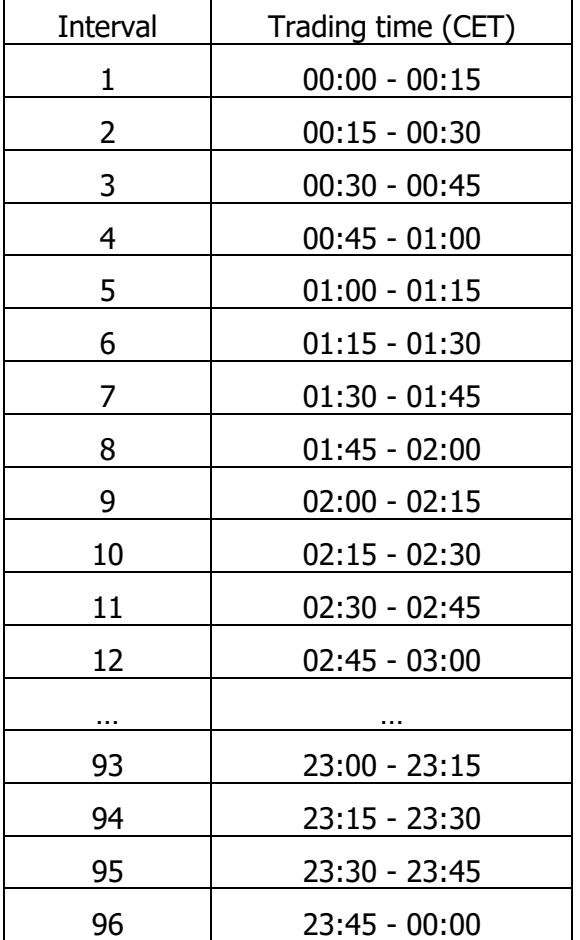

### <span id="page-37-1"></span>**8.2. DAY OF TRANSITION FROM WINTERTIME TO SUMMERTIME**

In the last Sunday of March, the transition from the wintertime to summertime takes place. The day will have 92 quarterly intervals. In CET hours, 02:00 hrs. will become 03:00 hrs.

The offers must contain 92 trading intervals (the quarterly interval between 2:00 A.M. and 3.00 A.M. CET is omitted):

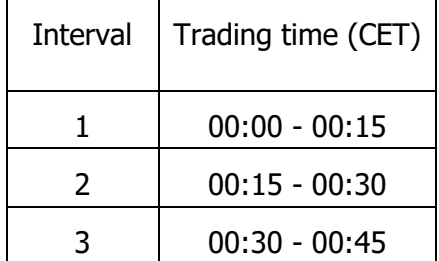

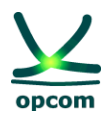

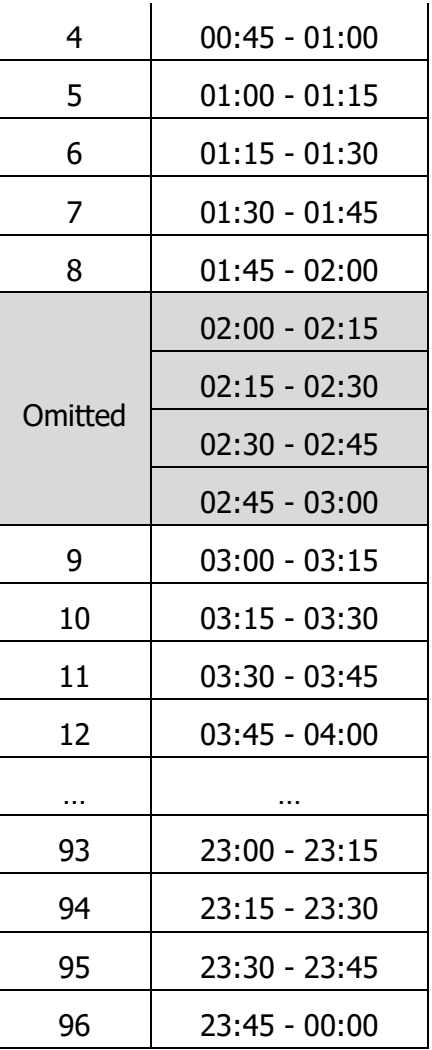

### <span id="page-38-0"></span>**8.3. DAY OF TRANSITION FROM SUMMERTIME TO WINTERTIME**

In the last Sunday of October, the transition from the summertime to the wintertime takes place. That day, clock is shifted back. The day will have 100 quarterly intervals. In CET hours, 03:00 hrs. will become 02:00.

The offers must contain 100 trading intervals; all 100 quarterly intervals are independent, the offers can be different also for the interval that is double):

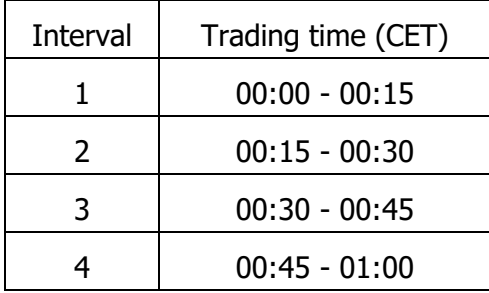

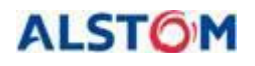

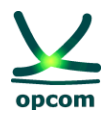

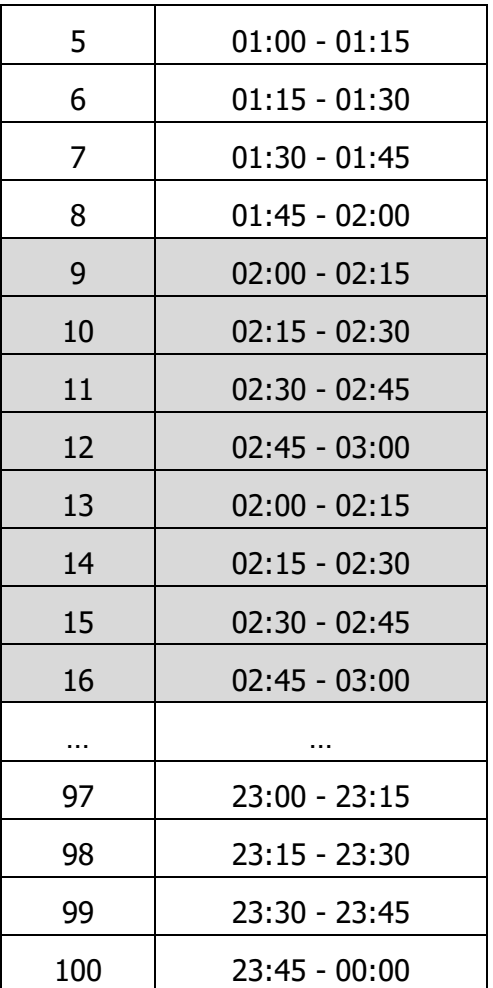

### <span id="page-39-0"></span>**9. XML FILE FORMAT**

The Trading System provides interfaces for the import and export of XML files, as described in this document.

### <span id="page-39-1"></span>**9.1. GENERAL RULES**

This chapter describes the rules applying to the XML file for offers which can be uploaded in the IDA trading system:

- 1. The participant can send several versions of the offer file, each new offer file having its version incremented by one unit.
- 2. If it is accepted by the system, the new version will overwrite the previous one.
- 3. The offers are performed in CET times. The time within the offers will consequently be expressed in UTC (Coordinated Universal Time), according to ISO8601. In order to meet

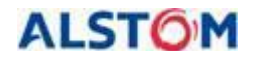

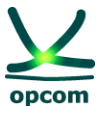

the requirements of the XML scheme, the time is represented as **YYYY-MM-DDTHH:MMZ.**

\_\_\_\_\_\_\_\_\_\_\_\_\_\_\_\_\_\_\_\_\_\_\_\_\_\_\_\_\_\_\_\_\_\_\_\_\_\_\_\_\_\_\_\_\_\_\_\_\_\_\_\_\_\_\_\_\_\_\_\_\_\_\_\_\_\_\_\_\_\_\_\_

- 4. All time intervals from the message are expressed in UTC (Universal Time) according to ISO860, as **YYYY-MM-DDTHH:MMZ/YYYY-MM-DDTHH:MMZ.**
- 5. The time interval of the message must be for IDA 1 and IDA2 with 96 intervals / a 24-hour period, except for the following cases:

- the time interval covering the delivery date of transition from the summertime to the wintertime must include 100 intervals / 25 hours (for the CET, the time interval in UTC is **YYYY-MM-DDT22:00Z/YYYY-MM-DDT23:00Z**)

- the time interval covering the delivery date of transition from the wintertime to the summertime must include 92 intervals / 23 hours (for the CET, the time interval in UTC is **YYYY-MM-DDT23:00Z/YYYY-MM-DDT22:00Z**)

- 6. The time interval of the message must be for IDA 3 with a duration of 12 hours (12:00 PM – 00:00 AM), being of the form YYYY-MM-DDT11:00Z/YYYY-MM-DDT23:00Z for winter time and YYYY-MM-DDT10:00Z/YYYY-MM-DDT22:00Z for summer time.
- 7. All values expressing quantities must be positive numbers with one decimal [MW].
- 8. The prices are expressed in the national currency [RON] with two decimals and can be positive, negative numbers or zero, subject to the inclusion within the price scale according to the in-force regulations and procedures.

### <span id="page-40-0"></span>**9.2. OFFER FILE**

The offer file contains a set of electricity offers (quarterly offers and/or block offers) sent by a IDA participant for a delivery day for a certain direction.

All offers in the same direction (sell or buy) are sent within the same offer message. A participant can send a single file for the sell offers (quarterly or block offers) and/or a single file for the buy offers (quarterly or block offers).

**ATTENTION:** Sending an offer of a certain direction (sell, respectively buy) will not replace the offer in the other direction (buy, respectively sell), if the case.

The participant can send several versions of the offer files. The sending of a new version of the offer message of a certain type (sell/buy) cancels and replaces all offers of the same type (respectively sell/buy) existing in the trading system (containing both quarterly offers and block offers).

For instance:

- If the participant filled in a block sell offer through the graphical interface and then registers an offer file containing only the quarterly sell offer in the trading system, the latter version will overwrite the offers existing in the system. In the end, only the quarterly sell offer will remain, the block offer being cancelled by being overwritten. If the intention

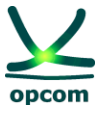

is to keep both files, they have to be found in the offer XML file or the quarterly offer will be submitted by the interface.

**ATTENTION**: Both quarterly and block offers are considered in the same offer; therefore, the IDA participant have to ensure that entire offer, wanted quarterly and block as well, are included in the new file.

\_\_\_\_\_\_\_\_\_\_\_\_\_\_\_\_\_\_\_\_\_\_\_\_\_\_\_\_\_\_\_\_\_\_\_\_\_\_\_\_\_\_\_\_\_\_\_\_\_\_\_\_\_\_\_\_\_\_\_\_\_\_\_\_\_\_\_\_\_\_\_\_

- The same principle applies for the offers according to different intervals. If the participant has registered an offer on the platform for the intervals 1 and 3 and subsequently uploads, in the trading system, an offer file containing a quarterly offer amended for interval 3, the last will overwrite the offers already existing in the system. In the end, only the quarterly offer for interval 3 remains.

In an offer file, the electricity offers are applied to one IDA session related to CET time. If a participant wishes to send offers for all IDA session, then the trading system requires three messages for the electricity offer.

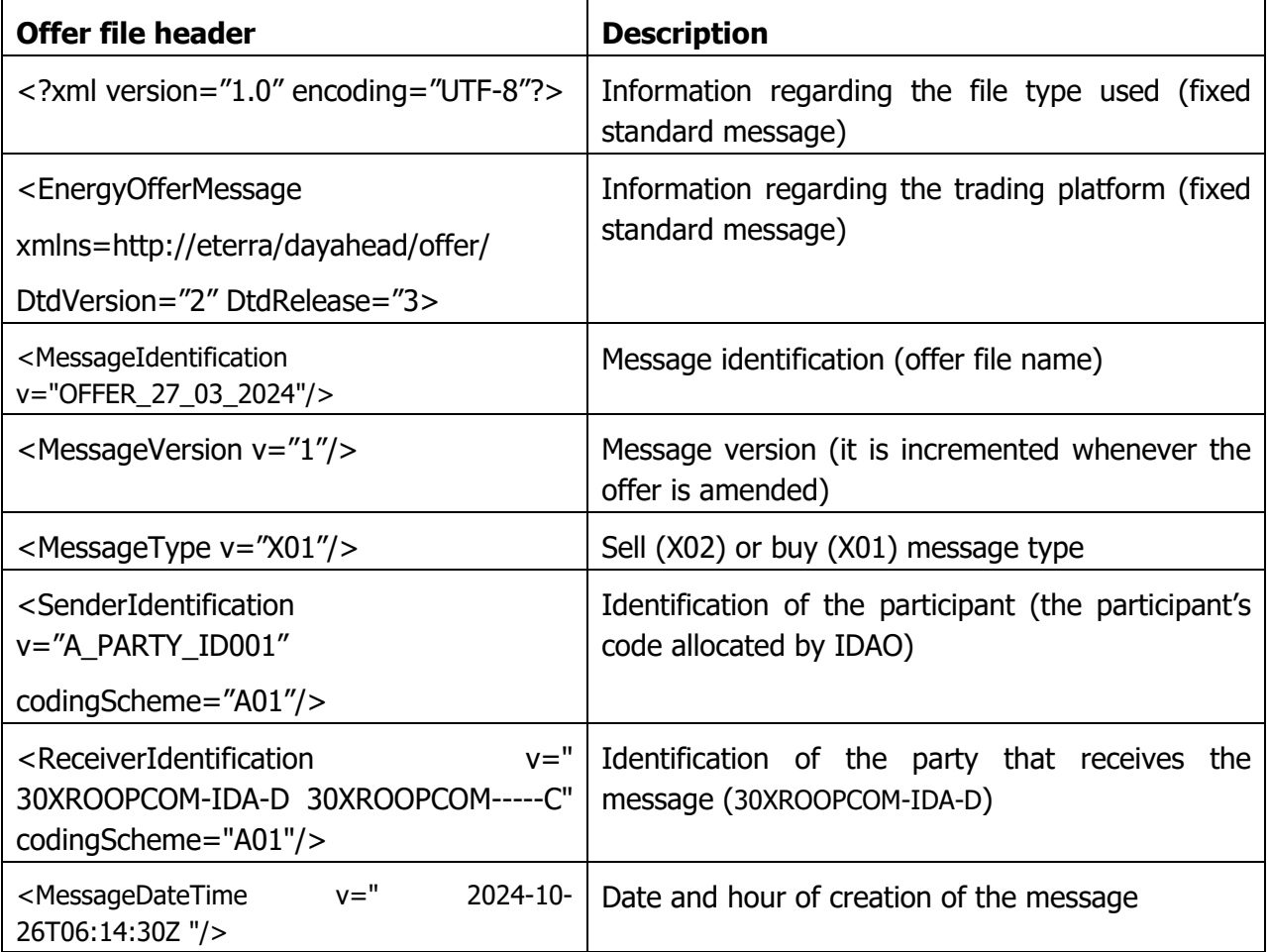

![](_page_42_Picture_0.jpeg)

![](_page_42_Picture_2.jpeg)

![](_page_42_Picture_224.jpeg)

![](_page_42_Picture_225.jpeg)

<span id="page-42-0"></span>The representation of time changes depending on the type of day:

- For summer time 30.03.2024 **IDA 1** and **IDA 2** <MessageTimeInterval v="2024-03-29T22:00Z/2024-03-30T22:00Z"/>

- Shift from summer time to winter time 27.10.2024 **IDA 1** and **IDA 2** <MessageTimeInterval v="2024-10-26T22:00Z/2024-10-27T23:00Z"/>

- For winter time 28.10.2024 **IDA 1** and **IDA 2**

<MessageTimeInterval v="2024-10-27T23:00Z/2024-10-28T23:00Z"/>

- Shift from winter time to summer time 31.03.2024 **IDA 1** and **IDA 2** <MessageTimeInterval v="2024-03-30T22:00Z/2024-03-31T22:00Z"/>

For winter time 28.10.2024 and for the transition from summer time to winter time 27.10.2024 **IDA3**

<MessageTimeInterval v="2024-10-28T11:00Z/2024-10-28T23:00Z"/> <MessageTimeInterval v="2024-10-27T11:00Z/2024-10-27T23:00Z"/>

- For summer time 30.03.2024 and for the transition from winter time to summer time 31.03.2024 **IDA 3**

<MessageTimeInterval v="2024-03-30T10:00Z/2024-03-30T22:00Z"/> <MessageTimeInterval v="2024-03-31T10:00Z/2024-03-31T22:00Z"/>

![](_page_43_Picture_0.jpeg)

![](_page_43_Picture_2.jpeg)

![](_page_43_Picture_145.jpeg)

![](_page_44_Picture_0.jpeg)

![](_page_44_Picture_2.jpeg)

![](_page_44_Picture_157.jpeg)

![](_page_44_Picture_158.jpeg)

![](_page_45_Picture_0.jpeg)

![](_page_45_Picture_2.jpeg)

![](_page_45_Picture_120.jpeg)

![](_page_46_Picture_0.jpeg)

![](_page_46_Picture_2.jpeg)

#### <span id="page-46-0"></span>**9.3. EXAMPLE OF ELECTRICITY OFFER AS XML FILE**

The following file provides an example of electricity offer sent by a IDA participant.

\_\_\_\_\_\_\_\_\_\_\_\_\_\_\_\_\_\_\_\_\_\_\_\_\_\_\_\_\_\_\_\_\_\_\_\_\_\_\_\_\_\_\_\_\_\_\_\_\_\_\_\_\_\_\_\_\_\_\_\_\_\_\_\_\_\_\_\_\_\_\_\_

#### **a. Energy offers for IDA 1**

```
<?xml version="1.0" encoding="UTF-8"?><EnergyOfferMessage 
xmlns="http://eterra/dayahead/offer/" DtdVersion="2" DtdRelease="3">
<MessageIdentification v="10YRO-TEL------P_2024-03-19_SELL_4"/>
<MessageVersion v="4"/>
<MessageType v="X02"/>
<SenderIdentification v="PARTICIPANT12" codingScheme="A01"/>
<ReceiverIdentification v="30XROOPCOM-IDA-D" codingScheme="A01"/>
<MessageDateTime v="2024-03-18T16:00:33Z"/>
```
<MessageTimeInterval v="2024-03-18T23:00Z/2024-03-19T23:00Z"/>

```
<Resolution v="PT15M"/>
```
<AuctionIdentification v="1"/>

#### **Quarterly offer section**

```
<EnergyOffer>
```

```
<OfferIdentification v="SQB_SELL_1_TD_1"/>
       <Version v="4"/>
       <Type v="SQB"/>
       <TradingZone v="10YRO-TEL------P" codingScheme="A01"/>
       <PartyIdentification v="PARTICIPANT12" codingScheme="A01"/>
       <Currency v="RON"/>
       <Interval v="1"/>
       <Block>
       <Pos v="1"/>
       <Price v="10.00"/>
       <Qty v="10.0"/>
       </Block>
</EnergyOffer>
<EnergyOffer>
       <OfferIdentification v="SQB_SELL_4_TD_2"/>
       <Version v="4"/>
```
<Type v="SQB"/>

![](_page_47_Picture_0.jpeg)

![](_page_47_Picture_1.jpeg)

```
<TradingZone v="10YRO-TEL------P" codingScheme="A01"/>
<PartyIdentification v="PARTICIPANT12" codingScheme="A01"/>
<Currency v="RON"/>
<Interval v="2"/>
<Block>
<Pos v="1"/>
<Price v="10.00"/>
<Qty v="10.0"/>
</Block>
```
</EnergyOffer>

#### **Block offers section**

```
<EnergyOffer>
```

```
<OfferIdentification v="BLB_1"/>
       <Version v="1"/>
       <Type v="BLB"/>
       <TradingZone v="10YRO-TEL------P" codingScheme="A01"/>
       <PartyIdentification v="PARTICIPANT12" codingScheme="A01"/>
       <Currency v="RON"/>
       <BlockIdentification v="Bloc_Baza"/>
       <Block>
       <Pos v="1"/>
       <Price v="200.00"/>
       <Qty v="20.000"/>
       </Block>
</EnergyOffer>
<EnergyOffer>
       <OfferIdentification v="BLB_2"/>
       <Version v="3"/>
       <Type v="BLB"/>
       <TradingZone v="10YRO-TEL------P" codingScheme="A01"/>
```

```
<PartyIdentification v="PARTICIPANT12" codingScheme="A01"/>
```
<Currency v="RON"/>

<BlockIdentification v="Bloc\_Noapte"/>

<LinkedOffer v="BLB\_1"/>

## **THE INTRADAY AUCTION MARKET TRADING SYSTEM**

\_\_\_\_\_\_\_\_\_\_\_\_\_\_\_\_\_\_\_\_\_\_\_\_\_\_\_\_\_\_\_\_\_\_\_\_\_\_\_\_\_\_\_\_\_\_\_\_\_\_\_\_\_\_\_\_\_\_\_\_\_\_\_\_\_\_\_\_\_\_\_\_

![](_page_48_Picture_1.jpeg)

#### <Block>

 $<$ Pos v="1"/> <Price v="90.00"/> <Qty v="156.000"/> </Block>

</EnergyOffer>

#### **b. Energy offers for IDA 2**

<?xml version="1.0" encoding="UTF-8"?>

```
<EnergyOfferMessage xmlns="http://eterra/dayahead/offer/" DtdVersion="2" DtdRelease="3">
```
<MessageIdentification v="PARTICIPANT\_2024-03-09\_SELL\_1"/>

<MessageVersion v="1"/>

<MessageType v="X02"/>

<SenderIdentification v="PARTICIPANT" codingScheme="A01"/>

<ReceiverIdentification v="30XROOPCOM-IDA-D" codingScheme="A01"/>

<MessageDateTime v="2024-03-10T10:14:07Z"/>

<MessageTimeInterval v="2024-03-18T23:00Z/2024-03-19T23:00Z"/>

<Resolution v="PT15M"/>

<AuctionIdentification v="2"/>

### **Quarterly offer section**

```
<EnergyOffer>
```

```
<OfferIdentification v="SQB_SELL_1_TD_1"/>
<Version v="1"/>
<Type v="SQB"/>
<TradingZone v="10YRO-TEL------P" codingScheme="A01"/>
<PartyIdentification v="PARTICIPANT" codingScheme="A01"/>
<Currency v="RON"/>
<Interval v="1"/>
<Block>
<Pos v="1"/>
<Price v="5.00"/>
<Qty v="3.0"/>
</Block>
<Block>
```
![](_page_49_Picture_0.jpeg)

![](_page_49_Picture_2.jpeg)

```
<Pos v="2"/>
      <Price v="10.00"/>
      <Qty v="10.0"/>
      </Block>
      <Block>
      <Pos v="3"/>
      <Price v="50.00"/>
      <Qty v="15.0"/>
      </Block>
      <Block>
      <Pos v="4"/>
      <Price v="75.00"/>
      <Qty v="30.0"/>
      </Block>
</EnergyOffer>
<EnergyOffer>
      <OfferIdentification v="SQB_SELL_1_TD_2"/>
      <Version v="1"/>
      <Type v="SQB"/>
      <TradingZone v="10YRO-TEL------P" codingScheme="A01"/>
      <PartyIdentification v="PARTICIPANT" codingScheme="A01"/>
      <Currency v="RON"/>
      <Interval v="2"/>
      <Block>
      <Pos v="1"/>
      <Price v="5.00"/>
      <Qty v="3.0"/>
      </Block>
      <Block>
      <Pos v="2"/>
      <Price v="10.00"/>
      <Qty v="10.0"/>
      </Block>
```
![](_page_50_Picture_0.jpeg)

![](_page_50_Picture_2.jpeg)

 $<$ Pos v="3"/> <Price v="50.00"/> <Qty v="15.0"/> </Block> <Block>  $<$ Pos v="4"/> <Price v="75.00"/> <Qty v="30.0"/> </Block>

</EnergyOffer>

#### **c. Energy offers for IDA 2**

<?xml version="1.0" encoding="UTF-8"?><EnergyOfferMessage xmlns="http://eterra/dayahead/offer/" DtdVersion="2" DtdRelease="3"> <MessageIdentification v="10YRO-TEL------P\_2024-03-20\_BUY\_1"/> <MessageVersion v="1"/> <MessageType v="X01"/> <SenderIdentification v="PARTICIPANT" codingScheme="A01"/> <ReceiverIdentification v="30XROOPCOM-IDA-D" codingScheme="A01"/> <MessageDateTime v="2024-03-20T06:23:30Z"/> <MessageTimeInterval v="2024-03-20T11:00Z/2024-03-20T23:00Z"/> <Resolution v="PT15M"/> <AuctionIdentification v="3"/>

#### **Quarterly offer section**

<EnergyOffer>

<OfferIdentification v="SQB\_BUY\_1\_TD\_1"/> <Version v="1"/> <Type v="SQB"/> <TradingZone v="10YRO-TEL------P" codingScheme="A01"/> <PartyIdentification v="PARTICIPANT" codingScheme="A01"/> <Currency v="RON"/> <Interval v="1"/> <Block>

![](_page_51_Picture_0.jpeg)

![](_page_51_Picture_2.jpeg)

 $<$ Pos v="1"/> <Price v="125.00"/> <Qty v="1.0"/> </Block> <Block>  $<$ Pos v="2"/> <Price v="120.00"/> <Qty v="2.0"/> </Block> </EnergyOffer> <EnergyOffer> <OfferIdentification v="SQB\_BUY\_1\_TD\_2"/> <Version v="1"/> <Type v="SQB"/> <TradingZone v="10YRO-TEL------P" codingScheme="A01"/> <PartyIdentification v="PARTICIPANT" codingScheme="A01"/> <Currency v="RON"/> <Interval v="2"/> <Block>  $<$ Pos v="1"/> <Price v="125.00"/>  $<$  Qty v="1.0"/> </Block> <Block>  $<$ Pos v="2"/> <Price v="120.00"/> <Qty v="2.0"/> </Block> </EnergyOffer> <EnergyOffer> <OfferIdentification v="SQB\_BUY\_1\_TD\_3"/> <Version v="1"/>

```
<Type v="SQB"/>
```
<TradingZone v="10YRO-TEL------P" codingScheme="A01"/>

![](_page_52_Picture_0.jpeg)

![](_page_52_Picture_2.jpeg)

```
<PartyIdentification v="PARTICIPANT" codingScheme="A01"/>
              <Currency v="RON"/>
              <Interval v="3"/>
              <Block>
              <Pos v="1"/>
              <Price v="125.00"/>
              <Qty v="1.0"/>
              </Block>
              <Block>
              <Pos v="2"/>
              <Price v="120.00"/>
              <Qty v="2.0"/>
              </Block>
       </EnergyOffer>
Block offers section 
       <EnergyOffer>
              <OfferIdentification v="BLB_1"/>
              <Version v="1"/>
              <Type v="BLB"/>
              <TradingZone v="10YRO-TEL------P" codingScheme="A01"/>
              <PartyIdentification v="PARTICIPANT" codingScheme="A01"/>
              <Currency v="RON"/>
              <BlockIdentification v="Bloc_test3"/>
              <Block>
              <Pos v="1"/>
              <Price v="110.00"/>
              <Qty v="1.0"/>
```

```
</Block>
```

```
</EnergyOffer>
```

```
<EnergyOffer>
```

```
<OfferIdentification v="BLB_2"/>
```

```
<Version v="1"/>
```

```
<Type v="BLB"/>
```

```
<TradingZone v="10YRO-TEL------P" codingScheme="A01"/>
```
![](_page_53_Picture_0.jpeg)

![](_page_53_Picture_1.jpeg)

```
<PartyIdentification v="PARTICIPANT" codingScheme="A01"/>
<Currency v="RON"/>
<BlockIdentification v="bloc_test8"/>
<Block>
<Pos v="1"/>
<Price v="122.00"/>
<Qty v="2.0"/>
</Block>
```
</EnergyOffer>

### <span id="page-53-0"></span>**9.4. EXAMPLE OF THE NOTIFICATION OF THE PARTICIPANT FILE / PHYSICAL NOTIFICATION OF A BRP FILE**

#### **Example of a notification of the trades of a participant for IDA 1 and IDA 2**

<?xml version="1.0" encoding="windows-1250"?>

```
<ScheduleMessage xmlns:xsi=http://www.w3.org/2001/XMLSchema-instance 
xsi:noNamespaceSchemaLocation="../schema/schedule-xml.xsd" DtdVersion="2" 
DtdRelease="3">
```

```
<MessageIdentification v="A01_PARTICIPANT_2024-03-19"/>
```

```
<MessageVersion v="2"/>
```

```
<MessageType v="A01"/>
```

```
<ProcessType v="A01"/>
```

```
<ScheduleClassificationType v="A01"/>
```

```
<SenderIdentification v="PARTICIPANT" codingScheme="A01"/>
```

```
<SenderRole v="A01"/>
```

```
<ReceiverIdentification v="10XRO-TEL------2" codingScheme="A01"/>
```

```
<ReceiverRole v="A04"/>
```

```
<MessageDateTime v="2024-03-18T15:22:25Z"/>
```

```
<ScheduleTimeInterval v="2024-03-18T23:00Z/2024-03-19T23:00Z"/>
```
<ScheduleTimeSeries>

```
<SendersTimeSeriesIdentification v="DELIVERY"/>
```
<SendersTimeSeriesVersion v="2"/>

<BusinessType v="A02"/>

```
<Product v="8716867000016"/>
```
<ObjectAggregation v="A03"/>

<InArea v="10YRO-TEL------P" codingScheme="A01"/>

## **THE INTRADAY AUCTION MARKET TRADING SYSTEM**

![](_page_54_Picture_1.jpeg)

```
<OutArea v="10YRO-TEL------P" codingScheme="A01"/>
<InParty v="30XROOPCOM-IDA-D" codingScheme="A01"/>
<OutParty v="PARTICIPANT" codingScheme="A01"/>
<MeasurementUnit v="MAW"/>
<Period>
<TimeInterval v="2024-03-18T23:00Z/2024-03-19T23:00Z"/>
<Resolution v="PT15M"/>
<Interval>
<Pos v="1"/>
<Qty v="15.0"/>
</Interval>
<Interval>
<Pos v="2"/>
<Qty v="15.0"/>
</Interval>
<Interval>
<Pos v="3"/>
<Qty v="15.0"/>
</Interval>
<Interval>
<Pos v="4"/>
<Qty v="15.0"/>
</Interval>
<Interval>
<Pos v="5"/>
<Qty v="15.0"/>
</Interval>
……….
<Interval>
<Pos v="93"/>
<Qty v="15.0"/>
</Interval>
<Interval>
<Pos v="94"/>
```
![](_page_55_Picture_0.jpeg)

![](_page_55_Picture_2.jpeg)

<Qty v="15.0"/>

</Interval>

<Interval>

<Pos v="95"/>

```
<Qty v="15.0"/>
```
</Interval>

- <Interval>
- <Pos v="96"/>
- <Qty v="15.0"/>

</Interval>

</Period>

</ScheduleTimeSeries>

</ScheduleMessage>

#### **Example of a notification of the trades of a participant for IDA 3**

<?xml version="1.0" encoding="windows-1250"?>

<ScheduleMessage xmlns:xsi[=http://www.w3.org/2001/XMLSchema-instance](http://www.w3.org/2001/XMLSchema-instance) xsi:noNamespaceSchemaLocation="../schema/schedule-xml.xsd" DtdVersion="2" DtdRelease="3">

<MessageIdentification v="A01\_PARTICIPANT\_2024-03-19"/>

<MessageVersion v="1"/>

```
<MessageType v="A01"/>
```
<ProcessType v="A01"/>

```
<ScheduleClassificationType v="A01"/>
```
<SenderIdentification v="PARTICIPANT" codingScheme="A01"/>

- <SenderRole v="A01"/>
- <ReceiverIdentification v="10XRO-TEL------2" codingScheme="A01"/>
- <ReceiverRole v="A04"/>

<MessageDateTime v="2024-03-19T09:52:46Z"/>

<ScheduleTimeInterval v="2024-03-19T11:00Z/2024-03-19T23:00Z"/>

<ScheduleTimeSeries>

<SendersTimeSeriesIdentification v="CONSUMPTION"/>

<SendersTimeSeriesVersion v="1"/>

<BusinessType v="A02"/>

<Product v="8716867000016"/>

<ObjectAggregation v="A03"/>

## **THE INTRADAY AUCTION MARKET TRADING SYSTEM**

\_\_\_\_\_\_\_\_\_\_\_\_\_\_\_\_\_\_\_\_\_\_\_\_\_\_\_\_\_\_\_\_\_\_\_\_\_\_\_\_\_\_\_\_\_\_\_\_\_\_\_\_\_\_\_\_\_\_\_\_\_\_\_\_\_\_\_\_\_\_\_\_

![](_page_56_Picture_1.jpeg)

<InArea v="10YRO-TEL------P" codingScheme="A01"/> <OutArea v="10YRO-TEL------P" codingScheme="A01"/> <InParty v="PARTICIPANT" codingScheme="A01"/> <OutParty v="30XROOPCOM-IDA-D" codingScheme="A01"/> <MeasurementUnit v="MAW"/> <Period> <TimeInterval v="2024-03-19T11:00Z/2024-03-19T23:00Z"/> <Resolution v="PT15M"/> <Interval>  $<$ Pos v="1"/>  $Q$ ty v="0.3"/> </Interval> <Interval>  $<$ Pos v="2"/>  $Q$ ty v="0.3"/> </Interval> <Interval>  $<$ Pos v="3"/>  $<$  Qty v="0.3"/ $>$ </Interval> <Interval>  $<$ Pos v="4"/>  $Q$ ty v="0.3"/> </Interval> <Interval>  $<$ Pos v="5"/ $>$  $Q$ ty v="0.3"/> </Interval> ………… <Interval> <Pos v="93"/> <Qty v="0.0"/> </Interval>

```
<Interval>
```
![](_page_57_Picture_0.jpeg)

![](_page_57_Picture_2.jpeg)

<Pos v="94"/>

<Qty v="0.0"/>

</Interval>

<Interval>

<Pos v="95"/>

- <Qty v="0.0"/>
- </Interval>
- <Interval>
- <Pos v="96"/>
- $<$ Oty v="0.0"/ $>$
- </Interval>
- </Period>
- </ScheduleTimeSeries>
- </ScheduleMessage>

### **Example of a Physical Notification of the trades related to a BRP for IDA1 and IDA 2**

```
<?xml version="1.0" encoding="windows-1250"?>
```

```
=http://www.w3.org/2001/XMLSchema-instance
xsi:noNamespaceSchemaLocation="../schema/schedule-xml.xsd" DtdVersion="2" 
DtdRelease="3">
```
- <MessageIdentification v="X23\_PARTICIPANT\_2024-03-19"/>
- <MessageVersion v="2"/>
- <MessageType v="A01"/>
- <ProcessType v="A01"/>
- <ScheduleClassificationType v="A01"/>
- <SenderIdentification v="PARTICIPANT" codingScheme="A01"/>

```
<SenderRole v="A01"/>
```

```
<ReceiverIdentification v="10XRO-TEL------2" codingScheme="A01"/>
```
- <ReceiverRole v="A04"/>
- <MessageDateTime v="2024-03-18T15:22:47Z"/>
- <ScheduleTimeInterval v="2024-03-18T23:00Z/2024-03-19T23:00Z"/>
- <ScheduleTimeSeries>
- <SendersTimeSeriesIdentification v="DELIVERY"/>
- <SendersTimeSeriesVersion v="2"/>

## **THE INTRADAY AUCTION MARKET TRADING SYSTEM**

![](_page_58_Picture_1.jpeg)

```
<BusinessType v="A02"/>
<Product v="8716867000016"/>
<ObjectAggregation v="A03"/>
<InArea v="10YRO-TEL------P" codingScheme="A01"/>
<OutArea v="10YRO-TEL------P" codingScheme="A01"/>
<InParty v="30XROOPCOM-IDA-D" codingScheme="A01"/>
<OutParty v="PARTICIPANT" codingScheme="A01"/>
<MeasurementUnit v="MAW"/>
<Period>
<TimeInterval v="2024-03-18T23:00Z/2024-03-19T23:00Z"/>
<Resolution v="PT15M"/>
<Interval>
<Pos v="1"/>
<Qty v="15.0"/>
</Interval>
<Interval>
<Pos v="2"/>
<Qty v="15.0"/>
</Interval>
<Interval>
<Pos v="3"/>
<Qty v="15.0"/>
</Interval>
<Interval>
<Pos v="4"/>
<Qty v="15.0"/>
</Interval>
<Interval>
<Pos v="5"/>
<Qty v="15.0"/>
</Interval>
<Interval>
```

```
<Pos v="6"/>
```

```
<Qty v="15.0"/>
```
![](_page_59_Picture_0.jpeg)

![](_page_59_Picture_2.jpeg)

</Interval>

…………… <Interval>

<Pos v="93"/>

<Qty v="15.0"/>

</Interval>

<Interval>

<Pos v="94"/>

<Qty v="15.0"/>

</Interval>

<Interval>

<Pos v="95"/>

<Qty v="15.0"/>

</Interval>

<Interval>

<Pos v="96"/>

<Qty v="15.0"/>

</Interval>

</Period>

</ScheduleTimeSeries>

#### **Example of a Physical Notification of the trades related to a BRP for IDA 3**

<?xml version="1.0" encoding="windows-1250"?>

<ScheduleMessage xmlns:xsi[=http://www.w3.org/2001/XMLSchema-instance](http://www.w3.org/2001/XMLSchema-instance) xsi:noNamespaceSchemaLocation="../schema/schedule-xml.xsd" DtdVersion="2" DtdRelease="3">

<MessageIdentification v="X23\_30XROALFURNIZORQ\_2024-03-18"/>

<MessageVersion v="1"/>

<MessageType v="A01"/>

<ProcessType v="A01"/>

<ScheduleClassificationType v="A01"/>

<SenderIdentification v="30XROALFURNIZORQ" codingScheme="A01"/>

<SenderRole v="A01"/>

<ReceiverIdentification v="10XRO-TEL------2" codingScheme="A01"/>

<ReceiverRole v="A04"/>

## **THE INTRADAY AUCTION MARKET TRADING SYSTEM**

\_\_\_\_\_\_\_\_\_\_\_\_\_\_\_\_\_\_\_\_\_\_\_\_\_\_\_\_\_\_\_\_\_\_\_\_\_\_\_\_\_\_\_\_\_\_\_\_\_\_\_\_\_\_\_\_\_\_\_\_\_\_\_\_\_\_\_\_\_\_\_\_

![](_page_60_Picture_1.jpeg)

<MessageDateTime v="2024-03-19T09:53:00Z"/> <ScheduleTimeInterval v="2024-03-19T11:00Z/2024-03-18T23:00Z"/> <ScheduleTimeSeries> <SendersTimeSeriesIdentification v="DELIVERY"/> <SendersTimeSeriesVersion v="2"/> <BusinessType v="A02"/> <Product v="8716867000016"/> <ObjectAggregation v="A03"/> <InArea v="10YRO-TEL------P" codingScheme="A01"/> <OutArea v="10YRO-TEL------P" codingScheme="A01"/> <InParty v="30XROOPCOM-IDA-D" codingScheme="A01"/> <OutParty v="30XROALFURNIZORQ" codingScheme="A01"/> <MeasurementUnit v="MAW"/> <Period> <TimeInterval v="2024-03-18T23:00Z/2024-03-19T23:00Z"/> <Resolution v="PT15M"/> <Interval>  $<$ Pos v="1"/> <Qty v="5.0"/> </Interval> <Interval>  $<$ Pos v="2"/> <Qty v="5.0"/> </Interval> <Interval>  $<$ Pos v="3"/> <Qty v="5.0"/> </Interval> <Interval>  $<$ Pos v="4"/> <Qty v="5.0"/> </Interval> <Interval>  $<$ Pos v="5"/>

![](_page_61_Picture_0.jpeg)

![](_page_61_Picture_2.jpeg)

<Qty v="10.0"/>

</Interval>

<Interval>

 $<$ Pos v="6"/>

<Qty v="10.0"/>

</Interval>

............

<Interval>

 $<$ Pos v="93"/>

<Qty v="0.0"/>

</Interval>

<Interval>

 $<$ Pos v="94"/>

 $Q$ ty v="0.0"/>

</Interval>

<Interval>

 $<$ Pos v="95"/>

<Qty v="0.0"/>

</Interval>

<Interval>

 $<$ Pos v="96"/>

<Qty v="0.0"/>

</Interval>

</Period>

</ScheduleTimeSeries>

</ScheduleMessage>